appareil photo numérique **hp** photosmart série 720

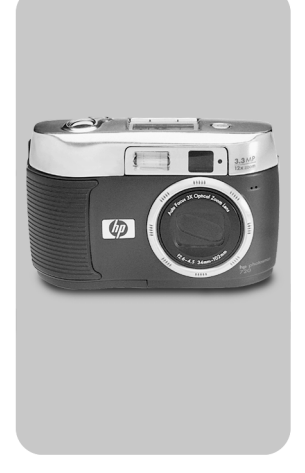

### **guide de l'utilisateur**

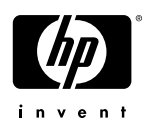

#### **Marques déposées et copyright**

#### © Copyright 2002 Hewlett-Packard Company

Tous droits réservés. La photocopie, la reproduction ou la traduction de tout ou partie de ce document dans une autre langue sans l'autorisation écrite préalable de Hewlett-Packard Company est interdite.

Les informations contenues dans ce document sont sujettes à modification sans préavis. Hewlett-Packard ne pourra être tenu pour responsable d'éventuelles erreurs contenues dans ce document ou de dommages liés à la fourniture, à l'efficacité ou à l'utilisation de ce document.

Microsoft® et Windows® sont des marques déposées aux Etats-Unis par Microsoft Corporation.

Apple, Macintosh et Mac sont des marques déposées d'Apple Computer, Inc.

Le logo SD est une marque déposée.

#### **Mise au rebut de matériaux**

Ce produit HP contient les matériaux suivants qui risquent de nécessiter un traitement spécial lorsqu'ils sont hors d'usage :

- $\bullet$  Mercure dans la lampe fluorescente de l'écran LCD ;
- z Piles alcalines AA au dioxyde-zinc de manganèse ou au disulfide de lithium-fer ;
- Plomb dans les soudures et certains composants.

La mise au rebut de ces matériaux peut être sujette à des dispositions [légales de protection de l'environnement. Pour obtenir des informations](www.eiae.org)  sur la mise au rebut ou le recyclage, veuillez contacter vos autorités [locales ou l'EIA \(Electronic Industries Alliance\), www.eiae.org.](www.eiae.org)

# **Table des matières**

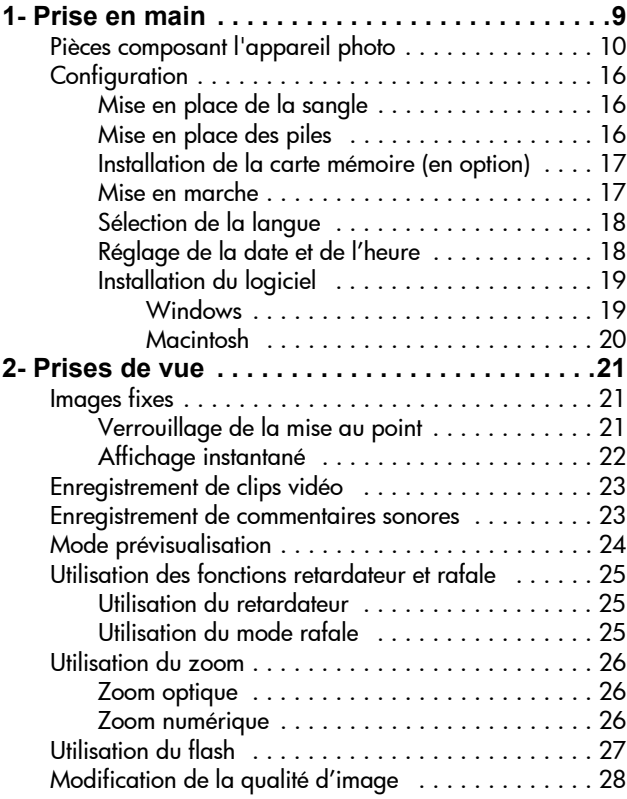

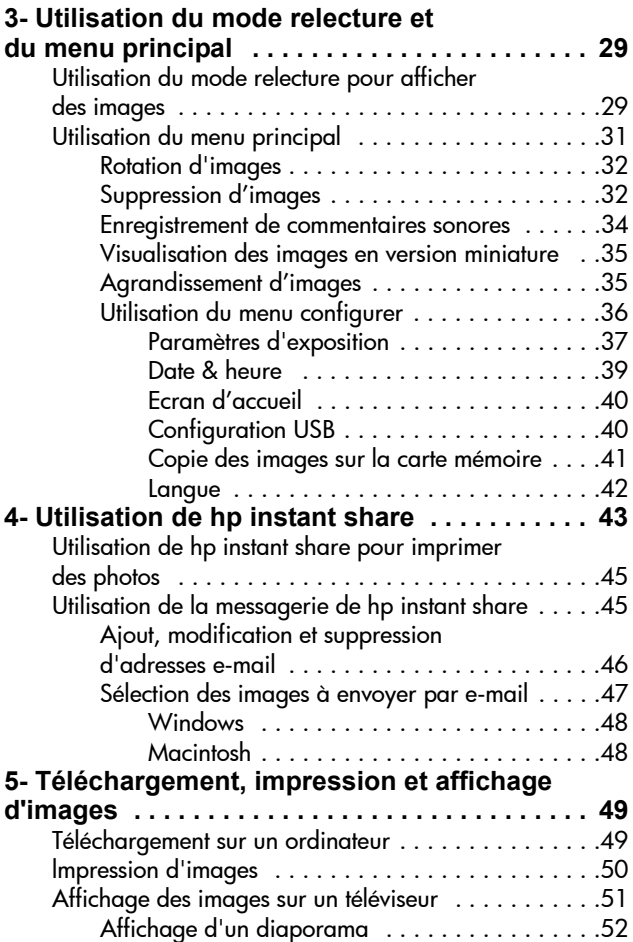

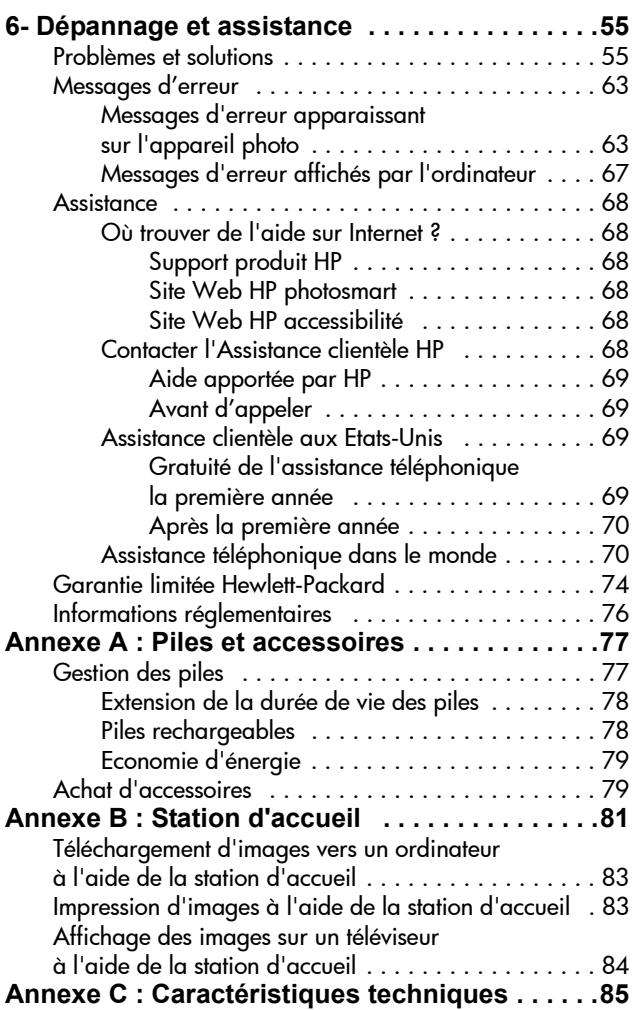

8 guide de l'utilisateur hp photosmart 720

### <span id="page-8-0"></span>**Prise en main** 1

L'appareil photo numérique HP Photosmart série 720 est un appareil méga-pixel 3.3 avec zoom optique 3x et zoom numérique 4x. Cet appareil est doté d'une nouvelle fonctionnalité, la technologie **HP Instant Share**.

**HP Instant Share** vous permet de sélectionner des images à imprimer ou à transmettre automatiquement par e-mail lors de la prochaine connexion de l'appareil photo à l'ordinateur. Vous pouvez également ignorer l'ordinateur et imprimer directement les photos sélectionnées sur n'importe quelle imprimante HP Deskjet ou Photosmart dont l'USB est activé.

Pour des possibilités étendues, nous vous proposons la station d'accueil HP 8881. Celle-ci vous permet de télécharger facilement des images sur votre ordinateur, d'envoyer des images vers une imprimante, de les projeter sur un téléviseur et de recharger les piles de votre appareil photo. Elle constitue en outre un support pratique pour votre appareil.

**REMARQUE** Un kit d'adaptation,

fourni avec l'appareil, vous permet de placer votre appareil photo (ainsi que les autres appareils de même modèle) dans la station d'accueil.

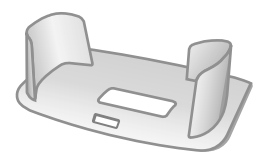

N'utilisez pas ce kit sans la station d'accueil et NE LE JETEZ PAS. Son mode d'emploi est livré avec la station d'accueil et figure également à l'annexe B du présent manuel.

### <span id="page-9-0"></span>**Pièces composant l'appareil photo**

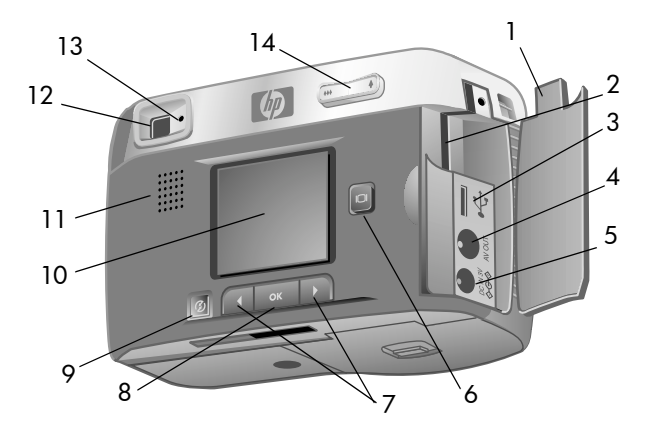

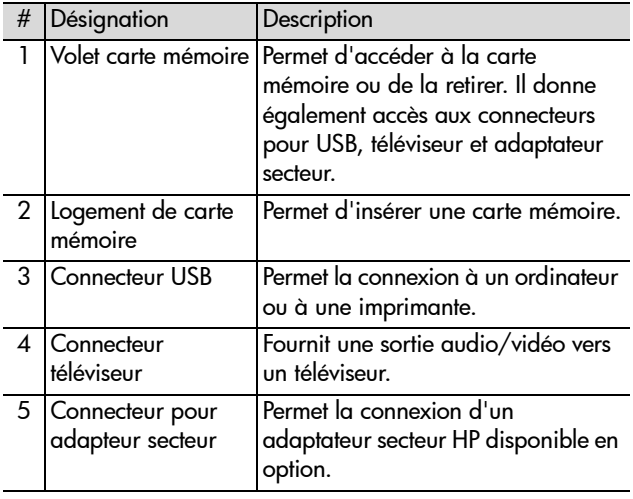

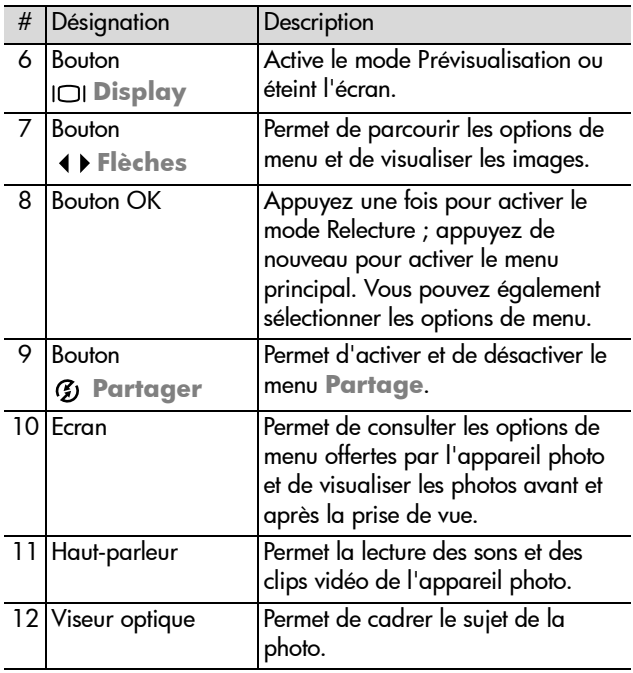

<span id="page-11-0"></span>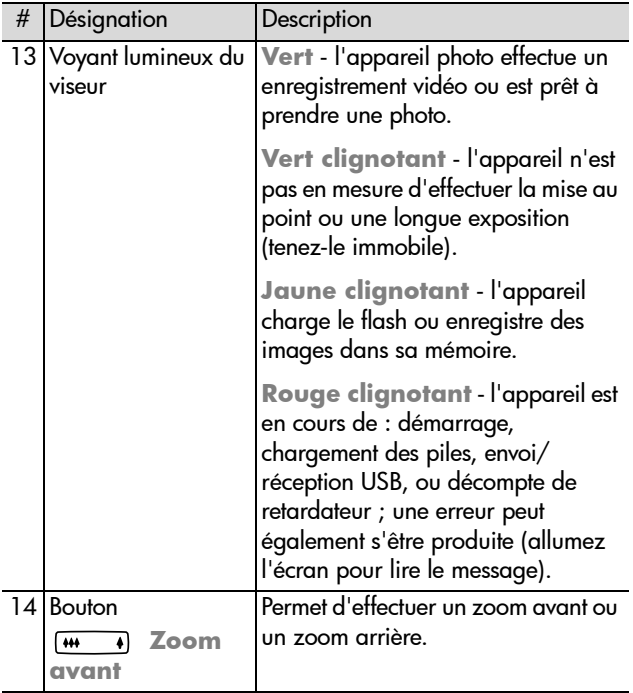

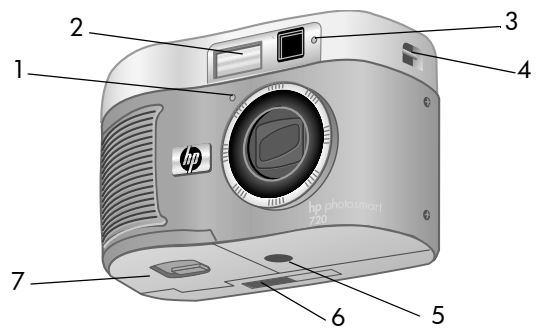

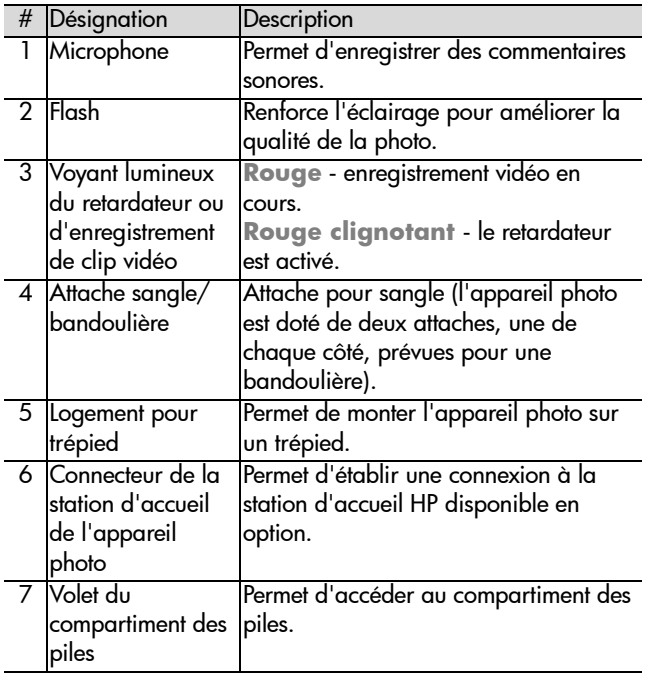

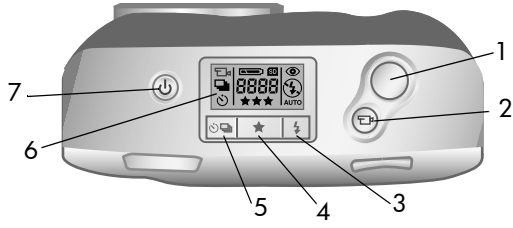

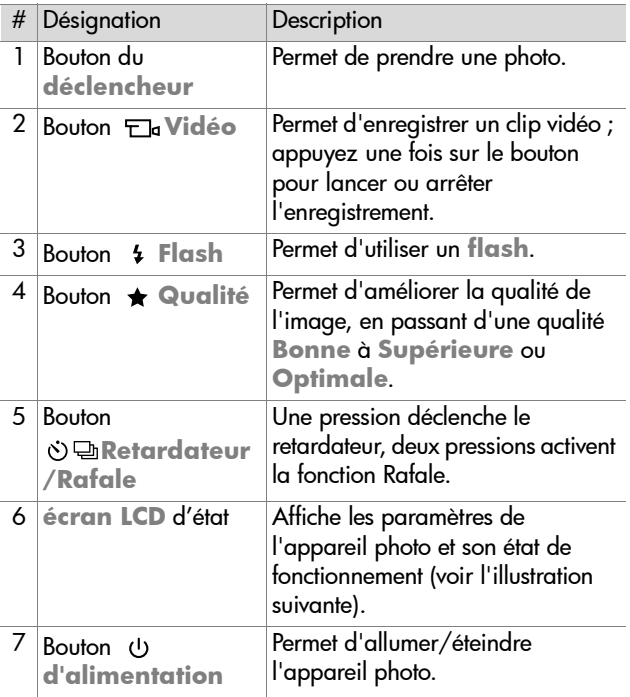

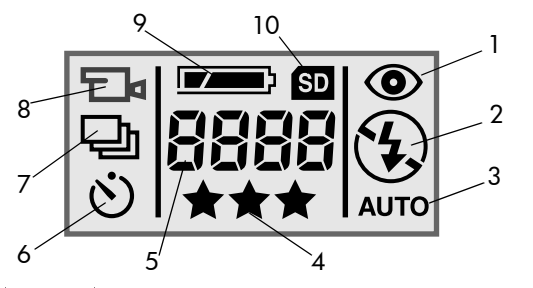

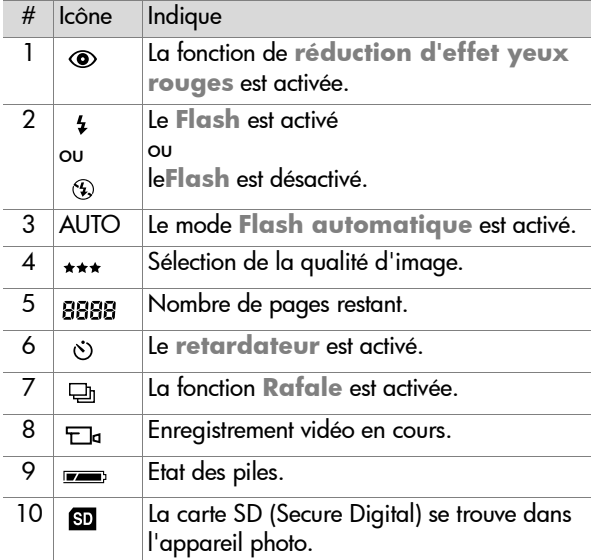

## <span id="page-15-0"></span>**Configuration Mise en place de la sangle**

<span id="page-15-1"></span>Référez-vous à l'illustration cidessous pour la mise en place de la sangle ou de la bandoulière.

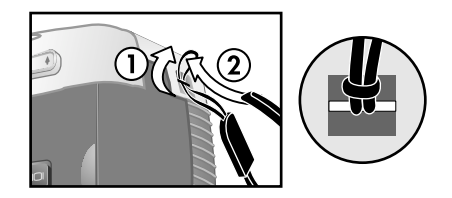

**REMARQUE** Il est plus facile d'installer la bandoulière en l'insérant d'abord dans la partie inférieure de l'attache.

### <span id="page-15-2"></span>**Mise en place des piles**

- **1** Orientez l'appareil face à vous, puis faites glisser le loquet du volet du compartiment des piles vers la droite.
- **2** Tout en maintenant le loquet, tirez vers vous le volet du compartiment des piles.
- **3** Insérez les piles conformément au schéma figurant à l'intérieur du volet.

**REMARQUE** Pour plus d'informations sur les piles, reportez-vous à la section "**[Gestion des piles](#page-76-2)**", [page 77](#page-76-2).

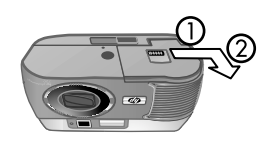

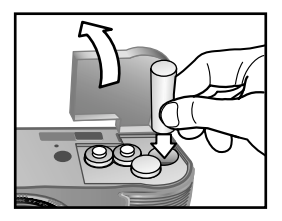

### <span id="page-16-0"></span>**Installation de la carte mémoire (en option)**

Votre appareil photo contient 16 mégaoctets (Mo) de mémoire interne, ce qui vous permet de stocker des images et des clips vidéo dans l'appareil. Vous pouvez cependant utiliser une carte mémoire en option (vendue séparément) afin d'augmenter la mémoire de l'appareil et de lui permettre de stocker davantage d'images et de clips vidéo.

**REMARQUE** Votre appareil prend en charge les cartes mémoire jusqu'à 128 Mo.

Une fois que les images sont téléchargées sur votre ordinateur, vous pouvez réutiliser la carte.

- **1** Une fois l'appareil éteint, ouvrez le volet de la carte mémoire.
- **2** Insérez la carte mémoire conformément aux indications.
- **3** Fermez et verrouillez le volet de la carte mémoire.

Pour retirer la carte, tirez-la hors de l'appareil photo.

#### <span id="page-16-1"></span>**Mise en marche**

Appuyez sur le bouton d'alimentation  $\cup$  pour allumer l'appareil. Lorsque l'appareil est prêt, le voyant lumineux du viseur cesse de clignoter.

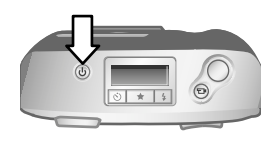

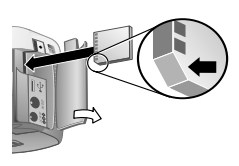

### <span id="page-17-0"></span>**Sélection de la langue**

La première fois que vous allumez l'appareil photo, l'écran cidessous apparaît. Vous êtes invité à sélectionner la langue de votre choix.

- **1** Sélectionnez la langue à l'aide des **Flèches 1 F**.
- **2** Appuyez sur **OK** pour utiliser la langue mise en surbrillance.

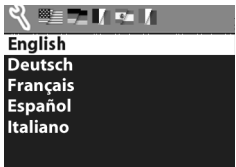

### <span id="page-17-1"></span>**Réglage de la date et de l'heure**

L'appareil photo intègre une horloge permettant d'enregistrer la date et l'heure de chaque prise de vue.

**1** Appuyez sur OK jusqu'à ce que le format de date de votre choix apparaisse, puis appuyez sur la Flèche de droite > pour mettre la date en surbrillance.

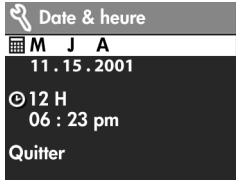

**2** Appuyez sur OK pour sélectionner la première valeur, puis utilisez les

boutons  $\leftrightarrow$  pour la modifier. Appuyez sur OK pour confirmer. Procédez de la même manière pour définir les autres valeurs (**M** = Mois, **J** = Jour, **A** = Année).

- **3** Appuyez sur le bouton  $\rightarrow$  pour mettre le format de l'heure en surbrillance, puis appuyez sur OK pour le modifier.
- 4 Appuyez sur le bouton  $\rightarrow$  pour mettre l'heure en surbrillance. Définissez les valeurs de la même manière que pour la date à l'étape 2.

**5** Une fois la date et l'heure réglées, appuyez sur le bouton • pour mettre l'option Quitter en surbrillance, puis appuyez sur OK.

### <span id="page-18-0"></span>**Installation du logiciel**

Le logiciel de l'appareil photo vous permet de télécharger, visualiser, imprimer et envoyer des photos par e-mail. Il vous permet également de configurer le menu **Partage** de l'appareil photo.

**REMARQUE** Sur un ordinateur Windows, le logiciel Photo et Imagerie HP requiert Internet Explorer 5.0 Service Pack 2 ou ultérieur pour fonctionner correctement.

<span id="page-18-1"></span>**Windows**

- **1** Insérez le CD-ROM du logiciel Photo et Imagerie HP dans le lecteur de votre ordinateur. La fenêtre d'installation s'affiche automatiquement.
- **REMARQUE** Si la fenêtre d'installation n'apparaît pas, cliquez sur **Démarrer**, puis sur **Exécuter** et tapez **X:\Setup.exe** (le **X** correspond à la lettre désignant votre lecteur de CD-ROM).
- **2** Cliquez sur **Suivant** et installez le logiciel à l'aide des instructions qui s'affichent à l'écran.

**Pour installer un logiciel gratuit :** 

- **1** Cliquez sur **Démarrer**, **Exécuter**, puis, dans la zone **Ouvrir**, tapez **X:\Bonus\setup.exe** (le **X** correspond à la lettre désignant votre lecteur de CD-ROM).
- **2** Cliquez sur **OK** et suivez les instructions à l'écran pour installer le logiciel gratuit.

#### <span id="page-19-0"></span>**Macintosh**

- **1** Insérez le CD-ROM du logiciel Photo et Imagerie HP dans le lecteur de votre ordinateur.
- **2** Cliquez deux fois sur l'icône du CD située sur le bureau.
- **3** Cliquez sur l'icône du programme d'installation, puis suivez les instructions qui s'affichent à l'écran pour installer le logiciel.

**Pour installer un logiciel gratuit :** 

- **1** Cliquez deux fois sur l'icône du dossier **Bonus**.
- **2** Cliquez deux fois sur l'icône du programme d'installation du logiciel gratuit.
- **3** Suivez les instructions à l'écran pour installer le logiciel.

<span id="page-20-0"></span>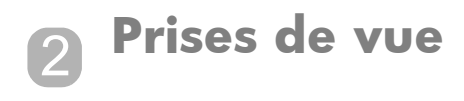

## <span id="page-20-1"></span>**Images fixes**

Vous pouvez prendre une photo chaque fois que l'appareil est allumé, quel que soit l'affichage. Pour prendre des photos, procédez comme suit :

- **1** Cadrez le sujet à photographier dans le viseur.
- **2** Tenez l'appareil photo immobile et appuyez sur le **déclencheur**. L'appareil effectue

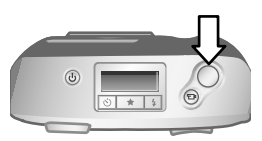

automatiquement la mise au point et règle l'exposition, puis prend la photo.

Lorsque vous appuyez sur le **déclencheur**, vous constatez que le voyant lumineux du viseur est rouge, jaune ou vert, clignotant ou non. Reportez-vous à la description du "**[Voyant](#page-11-0)  [lumineux du viseur](#page-11-0)**", page 12.

**REMARQUE** Pour obtenir la meilleure mise au point dans des conditions d'éclairage faible, fixez l'appareil photo sur un trépied et assurez-vous que la zone de mise au point est suffisamment contrastée.

### <span id="page-20-2"></span>**Verrouillage de la mise au point**

Le **verrouillage de la mise au point** permet d'effectuer la mise au point sur un sujet qui ne se trouve pas au centre de l'image. Cette fonction sert également à vérifier la mise au point avant la prise de vue.

Pour utiliser le **verrouillage de la mise au point**, procédez comme suit :

- **1** Enfoncez à moitié le **déclencheur** pour verrouiller l'exposition et la mise au point. Une fois ces dernières verrouillées, le voyant vert du viseur s'allume.
- **2** Lorsque l'exposition et la mise au point sont verrouillées, et que vous maintenez le **déclencheur** à moitié enfoncé, vous pouvez recadrer ou repositionner votre sujet.
- **3** Appuyez à fond sur le **déclencheur** jusqu'à ce que vous entendiez un déclic et que vous voyiez l'image à l'écran dans l'**affichage instantané**.

### <span id="page-21-0"></span>**Affichage instantané**

Une fois que vous avez pris une photo, l'affichage instantané vous permet de la visualiser pendant son enregistrement dans la mémoire. Pour effacer l'image avant qu'elle ne soit enregistrée, appuyez sur le bouton  $\blacktriangleleft$ .

## <span id="page-22-0"></span>**Enregistrement de clips vidéo**

Pour enregistrer un clip vidéo de 30 secondes maximum contenant du son :

- **1** Cadrez le sujet que vous voulez enregistrer.
- **2** Appuyez sur le bouton **Vidéo** , puis relâchez-le pour débuter l'enregistrement ; l'indication **REC** apparaît à l'écran, signalant que l'enregistrement est en cours.

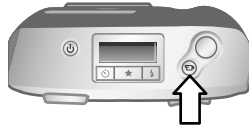

**3** Pour interrompre l'enregistrement, appuyez de nouveau sur le bouton  $\Xi$ <sup>a</sup>. L'enregistrement cesse automatiquement au terme des 30 secondes de durée maximale du clip ou lorsque la mémoire est saturée.

Une fois l'enregistrement interrompu, la dernière image du clip vidéo reste à l'écran pendant l'affichage instantané. A cet instant, le clip vidéo est enregistré dans la mémoire, sauf si vous choisissez de le supprimer.

Pendant un enregistrement vidéo, le voyant vert du viseur et le voyant rouge Vidéo/retardateur sont allumés ; le temps restant s'affiche à l'écran. L'enregistrement s'interrompt automatiquement lorsque le retardateur arrive à zéro. Le réglage du retardateur permet de différer de 10 secondes l'enregistrement d'un clip vidéo.

### <span id="page-22-1"></span>**Enregistrement de commentaires sonores**

Après avoir pris une photo, vous pouvez y ajouter un commentaire sonore (par exemple, une description des lieux où la photo a été prise). Pour plus de précisions sur cette opération, reportez-vous à la section "**[Enregistrement de](#page-33-1)  [commentaires sonores](#page-33-1)**", page 34.

#### 24 guide de l'utilisateur hp photosmart 720

### <span id="page-23-0"></span>**Mode prévisualisation**

Vous pouvez utiliser l'écran comme viseur afin d'obtenir un affichage plus précis de votre photo finale. Cette fonction est utile pour les photos en gros plan et dans les cas où il est important de cadrer précisément le sujet. Pour prendre une photo à l'aide de l'écran, procédez comme suit :

- 1 Appuyez sur le bouton **Display**  $\Box$  pour activer le mode Prévisualisation.
- **2** Cadrez votre sujet à l'écran, puis appuyez sur le **déclencheur**.

L'option de qualité d'image en cours (1, 2 ou 3 étoiles) apparaît dans l'angle inférieur droit de l'écran de Prévisualisation, et le nombre d'images restant figure à droite des icônes de qualité d'image. Si vous avez sélectionné des paramètres

d'exposition manuelle, ceux-ci s'affichent dans la partie supérieure de l'écran.

Vous pouvez non seulement prendre des photos et enregistrer des vidéos, mais aussi effectuer un zoom sur le sujet, régler les paramètres du flash ou améliorer la qualité de l'image - le tout à partir du mode Prévisualisation.

**REMARQUE** L'utilisation de l'écran consomme beaucoup d'énergie.

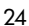

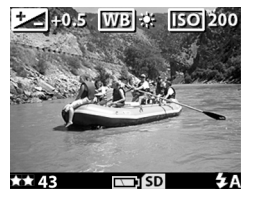

### <span id="page-24-0"></span>**Utilisation des fonctions retardateur et rafale**

Le bouton **Retardateur/rafale** の日 active la fonction de retardateur et le mode Rafale de l'appareil photo.

### <span id="page-24-1"></span>**Utilisation du retardateur**

- **1** Stabilisez l'appareil photo en utilisant un trépied ou en le posant sur une surface stable.
- **2** Allumez l'appareil photo, puis cadrez votre sujet dans le viseur.
- **3** Appuyez sur le bouton  $\circ$ ) [b] jusqu'à ce que l'icône du retardateur  $\circlearrowright$  apparaisse dans l'écran LCD d'état.
- **4** Appuyez sur le **déclencheur** et enfoncez-le. Le voyant **Vidéo/retardateur** situé à l'avant de l'appareil clignote pendant 10 secondes avant la prise de vue.

#### <span id="page-24-2"></span>**Utilisation du mode rafale**

Le mode **Rafale** permet de prendre plusieurs photos d'affilée aussi rapidement que le permet l'appareil photo. Pour utiliser ce mode, procédez comme suit :

- 1 Appuyez sur le bouton  $\circlearrowright$  jusqu'à ce que l'icône Rafale **a** apparaisse dans l'écran LCD d'état.
- **2** Cadrez le sujet et appuyez sur le **déclencheur** ; maintenez-le enfoncé.
- **3** Le flash est désactivé et l'appareil prend des photos le plus vite possible jusqu'à ce que la mémoire soit saturée ou le **déclencheur** relâché.

## <span id="page-25-0"></span>**Utilisation du zoom**

### <span id="page-25-1"></span>**Zoom optique**

Appuyez sur le bouton **Zoom arrière/Zoom avant** 

pour mettre l'objectif en position grand angle ou  $\overline{1}$ téléobjectif (1 à 3x).

Vous ne pouvez pas régler le zoom optique pendant l'enregistrement de clips vidéo.

### <span id="page-25-2"></span>**Zoom numérique**

- 1 Appuyez sur le bouton **Display**  $\Box$  pour activer le mode **Prévisualisation**, puis cadrez la photo à l'aide de l'écran.
- 2 Utilisez le bouton **Zoom avant**  $\blacklozenge$  pour effectuer un zoom optique jusqu'au niveau maximum, puis relâchez le bouton.
- **3** Appuyez de nouveau sur le bouton  $\bullet$  et maintenez-le enfoncé jusqu'à ce que l'image atteigne la taille souhaitée à l'écran. Une bordure jaune entoure la zone de l'image qui sera capturée.

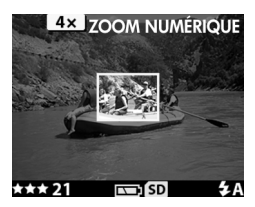

**4** Assurez-vous que la bordure jaune cadre votre sujet, puis prenez la photo.

Pour désactiver le zoom numérique, appuyez sur le bouton Zoom arrière 444 jusqu'à ce que le zoom s'interrompe ou éteignez l'écran.

## <span id="page-26-0"></span>**Utilisation du flash**

A l'allumage de l'appareil photo, l'option **Flash automatique** est activée. En cas de modification des paramètres du flash, cette modification sera conservée jusqu'à un nouveau changement ou jusqu'à l'extinction de l'appareil.

Pour régler le flash, appuyez sur le bouton **Flash**  $\frac{1}{2}$  jusqu'à ce que le paramètre souhaité apparaisse sur l'écran LCD d'état. Le tableau suivant décrit les différents paramètres du flash :

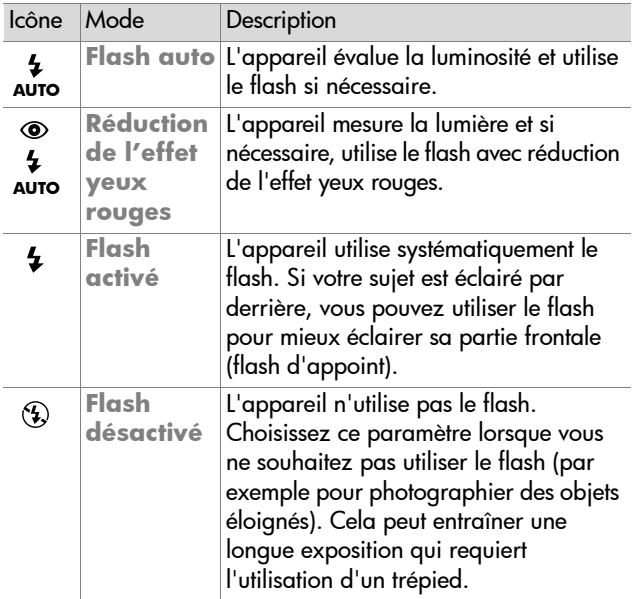

### <span id="page-27-0"></span>**Modification de la qualité d'image**

L'appareil comporte trois niveaux de qualité d'image : **Bonne**, **Supérieure** et **Optimale**. Le niveau de qualité en cours est indiqué sur l'écran LCD d'état.

Pour modifier le paramètre de qualité d'image, appuyez sur le bouton **Qualité**  $\bigstar$  jusqu'à ce que le paramètre souhaité apparaisse sur l'écran LCD d'état.

Le tableau suivant identifie le nombre approximatif d'images que vous pouvez prendre en utilisant chaque paramètre en fonction de la mémoire interne ou en utilisant une carte mémoire de 16 Mo (vendue séparément).

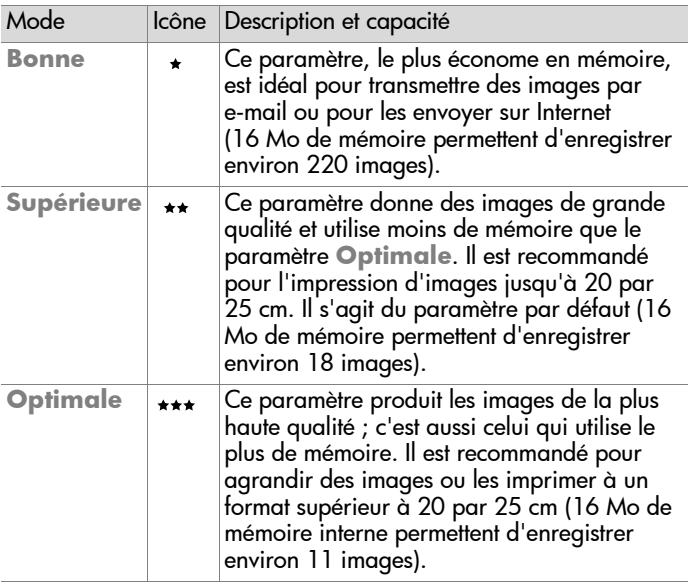

### <span id="page-28-0"></span>**Utilisation du mode relecture et du menu principal** 3

### <span id="page-28-1"></span>**Utilisation du mode relecture pour afficher des images**

Une fois que vous avez pris plusieurs photos ou enregistré des clips vidéo et qu'ils sont stockés dans l'appareil photo, vous pouvez les visualiser à l'aide du mode Relecture.

- **1** Appuyez sur le bouton OK pour activer le mode Relecture. La dernière image enregistrée ou photographiée apparaît à l'écran. S'il s'agit d'un clip vidéo, sa lecture commence automatiquement après quelques secondes.
- **2** Faites défiler les images à l'aide des **flèches** . Appuyez sur le bouton ( ou ) et maintenez-le enfoncé pour faire défiler les images automatiquement. Pendant la lecture d'un clip vidéo, une pression sur le bouton < vous permet de revenir à la première image du clip.

Des informations concernant les images apparaissent également à l'écran. Le tableau suivant décrit les informations accessibles pour chaque image.

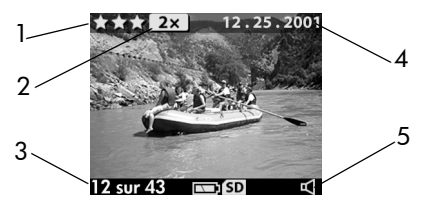

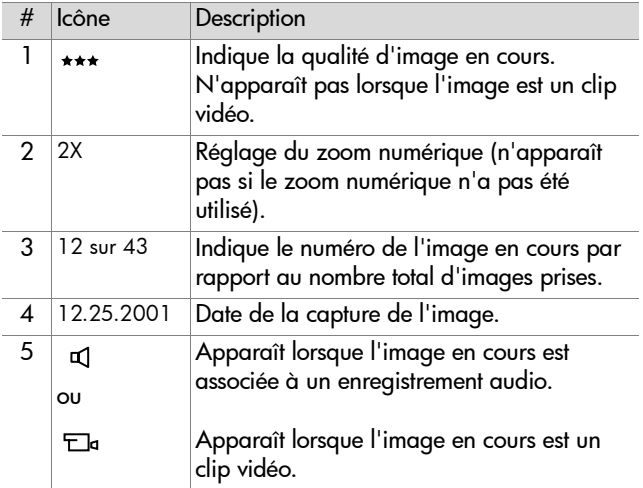

**REMARQUE** Pour économiser la pile lorsque vous visualisez vos images, raccordez l'appareil photo à un adaptateur secteur HP disponible en option. Pour plus d'informations sur les accessoires disponibles pour votre appareil photo, reportez-vous à l'"**[Annexe A : Piles et accessoires](#page-76-3)**", [page 77](#page-76-3).

Si aucune image n'est stockée dans l'appareil photo ni sur la carte mémoire, l'écran **Aucune image** apparaît.

## <span id="page-30-0"></span>**Utilisation du menu principal**

Utilisez le menu principal pour afficher ou modifier des images enregistrées dans l'appareil photo ou pour modifier les paramètres de ce dernier.

- **1** Pour afficher le menu principal à partir du mode Relecture, appuyez sur le bouton OK. Si l'écran est éteint, appuyez deux fois sur le bouton OK.
- **2** Faites défiler les options du menu principal à l'aide des

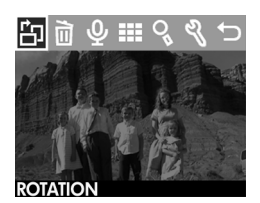

flèches ( $\blacklozenge$ ) et sélectionnez une option en appuyant sur le bouton OK.

Les options disponibles dans le menu principal sont les suivantes :

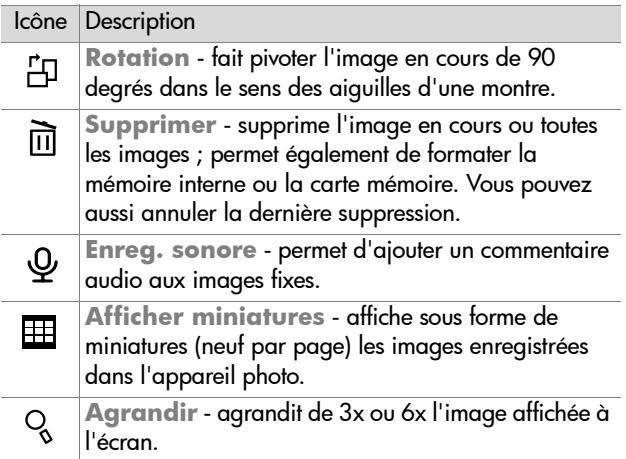

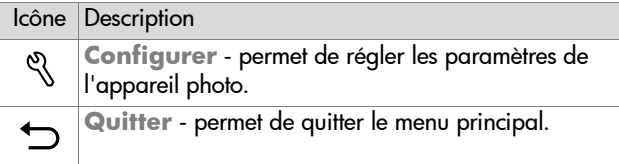

### <span id="page-31-0"></span>**Rotation d'images**

**REMARQUE** Cette option n'est utilisable que sur les images fixes, pas sur les clips vidéo.

- **1** En mode Relecture, faites défiler les images jusqu'à celle de votre choix à l'aide des boutons  $\leftrightarrow$ . puis appuyez sur OK pour afficher le menu principal.
- **2** Dans le menu principal, sélectionnez l'option

**Rotation** . L'image en cours pivote de 90 degrés dans le sens des aiguilles d'une montre. Pendant cette rotation, une barre de progression apparaît sous l'image. Si vous appuyez de nouveau sur OK pendant que la barre de progression est affichée, la rotation de l'image se répète.

### <span id="page-31-1"></span>**Suppression d'images**

- **1** En mode Relecture, faites défiler les images jusqu'à celle de votre choix à l'aide des boutons  $\leftrightarrow$ . puis appuyez sur OK pour afficher le menu principal.
- **2** Dans le menu principal, sélectionnez l'option **Supprimer 面**.

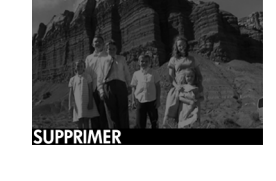

32 guide de l'utilisateur hp photosmart 720

向问

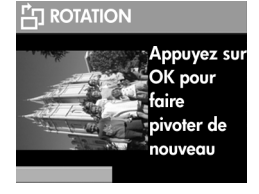

**3** Dans le menu **Supprimer**, mettez votre sélection en surbrillance, puis appuyez sur OK.

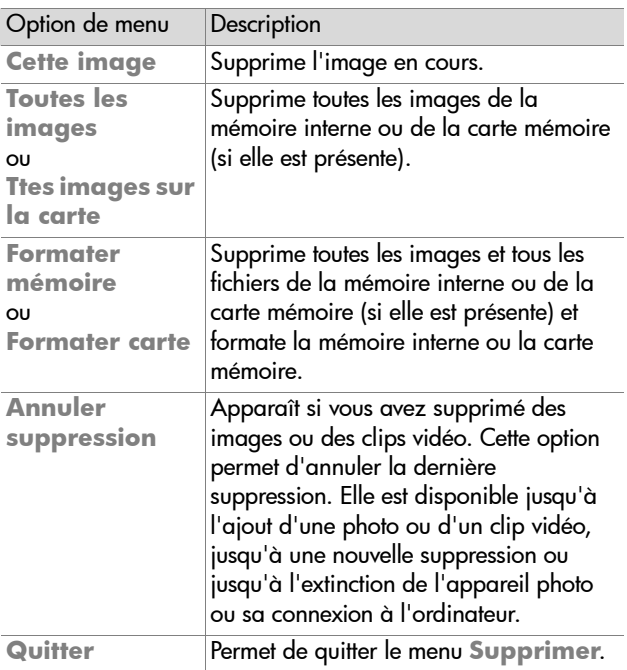

### <span id="page-33-1"></span><span id="page-33-0"></span>**Enregistrement de commentaires sonores**

**REMARQUE** Cette option n'est utilisable que sur les images fixes, pas sur les clips vidéo.

- **1** En mode Relecture, faites défiler les images jusqu'à celle de votre choix à l'aide des boutons  $\leftrightarrow$ . puis appuyez sur OK pour afficher le menu principal.
- **2** Dans le menu principal, sélectionnez l'option **Enreg.**

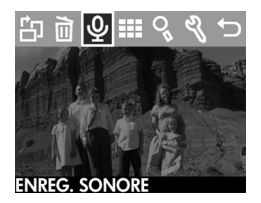

**sonore** . L'enregistrement débute immédiatement, et la durée restante s'affiche dans l'angle inférieur gauche de l'écran. Cette durée est calculée en fonction de la mémoire disponible, mais ne peut excéder 4 minutes.

**3** Appuyez sur OK pour interrompre l'enregistrement. Au cours des 4 secondes qui suivent l'interruption, vous pouvez appuyer sur le bouton < pour annuler le dernier enregistrement et enregistrer un nouveau commentaire sonore.

Une fois qu'une image est associée à un commentaire sonore, vous pouvez modifier celui-ci ultérieurement en sélectionnant l'image et en ouvrant de nouveau l'option **Enreg.**  sonore  $\theta$ .

### <span id="page-34-0"></span>**Visualisation des images en version miniature**

- **1** En mode Relecture, appuyez sur OK pour afficher le menu principal.
- **2** Dans le menu principal, sélectionnez l'option **Afficher miniatures** .
- **3** Faites défiler les miniatures à l'aide des boutons  $\blacklozenge$  . L'image en cours est en surbrillance et bordée de jaune. Pour passer à la série d'images suivante, utilisez les boutons 4  $\blacktriangleright$ .

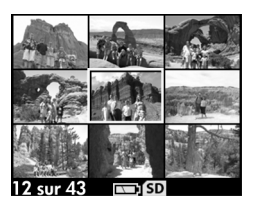

**4** Pour afficher une image agrandie, sélectionnez-la et appuyez sur OK.

### <span id="page-34-1"></span>**Agrandissement d'images**

- **REMARQUE** Cette option n'est utilisable que sur les images fixes, pas sur les clips vidéo.
- **1** En mode Relecture, faites défiler les images jusqu'à celle de votre choix à l'aide des boutons (+), puis appuyez sur OK pour afficher le menu principal.
- **2** Dans le menu principal, sélectionnez l'option **Agrandir** . Elle permet d'agrandir l'image jusqu'à trois fois sa taille (sans l'altérer de manière permanente dans l'appareil photo).

**3** Déplacez-vous vers la gauche ou vers la droite dans l'image à l'aide des boutons <>>
I Pour vous déplacer vers le haut et vers le bas, appuyez sur OK pour afficher le menu **Agrandir**, puis appuyez de nouveau sur OK pour sélectionner la première icône du

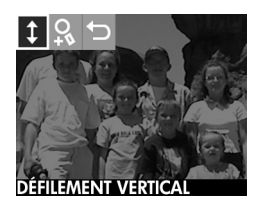

menu. Utilisez les boutons pour vous déplacer vers le haut et vers le bas dans l'image.

**4** Pour agrandir l'image jusqu'à six fois sa taille, sélectionnez l'option **Zoom avant** . Pour revenir au mode Relecture, sélectionnez l'option **Quitter** .

### <span id="page-35-0"></span>**Utilisation du menu configurer**

Le menu **Configurer** permet de définir un certain nombre de préférences sur l'appareil photo, notamment :

- sélection maximale de trois paramètres d'exposition (compensation de l'exposition, balance des blancs et ISO) utilisés pendant la prise de vue ;
- $\bullet$  réglage de la date et de l'heure ;
- z sélection de l'image à utiliser dans l'écran d'accueil qui apparaît à l'allumage de l'appareil photo ;
- paramétrage de la configuration USB. Ce choix détermine la façon dont l'appareil photo est connecté à un ordinateur ;
- z déplacement d'images de la mémoire interne vers une carte mémoire ;
- sélection de la langue utilisée par l'interface de l'appareil photo.
- **1** En mode Relecture, appuyez sur OK pour afficher le menu principal. Si l'écran est éteint, appuyez deux fois sur OK pour accéder au menu principal.
- **2** Dans le menu principal, sélectionnez l'option **Configurer** .

### **Paramètres d'exposition**

Utilisez ces paramètres pour remplacer les réglages d'exposition automatiques de l'appareil photo. Lorsque vous modifiez ces paramètres manuellement, les nouveaux paramètres apparaissent dans la partie supérieure de l'écran en mode Prévisualisation (sauf si vous utilisez le zoom numérique).

- **1** Dans le menu **Configurer**, sélectionnez **Paramètres d'exposition**.
- **2** Dans le menu **Paramètres Configuration USB d'exposition**, utilisez les Copier image sur carte ▓▊▛▟▕▊▜▋▐▏ boutons < > pour défiler jusqu'à Quitter **Compensation de l'exposition Z**, Balance des blancs **WB**, ou **ISO <b>ISO**, et appuyez sur OK.

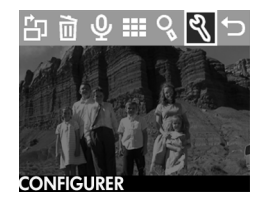

#### **CONFIGURER**

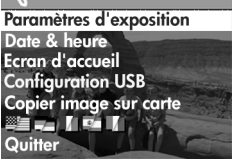

### **Compensation de l'exposition**

Ce paramètre ( $\Xi$ ) altère l'exposition afin de compenser les conditions d'éclairage. Les paramètres varient de -1,5 (sousexposition)  $\dot{a}$  +1,5 (surexposition). Pour déterminer le réglage à effectuer, prenez une photo après

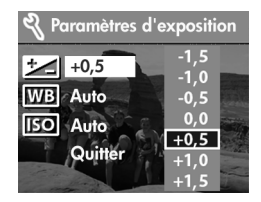

avoir modifié ce paramètre, puis examinez l'image en mode Relecture. Si elle est trop sombre, augmentez la compensation. Si elle est trop claire, réduisez la compensation.

### **Balance des blancs**

Dans certains cas, il peut être nécessaire de prédéfinir la source de lumière afin de permettre une restitution plus précise des couleurs. Définissez la balance des blancs en fonction des situations suivantes :

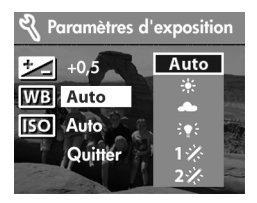

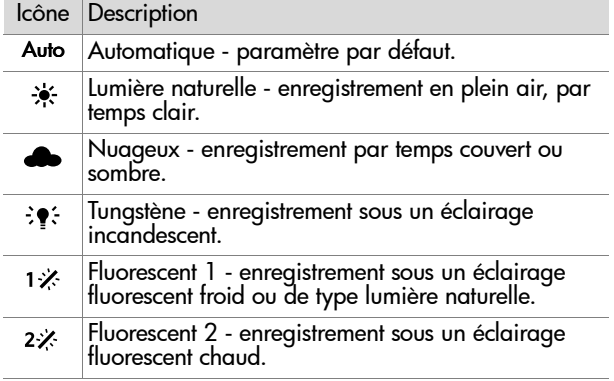

### **ISO**

Ce paramètre ( [60]) permet de définir la rapidité avec laquelle l'appareil photo réagit à la lumière. Les valeurs d'ISO élevées permettent des vitesses d'obturation plus rapides. Passez à ces vitesses accélérées lorsque vous prenez des

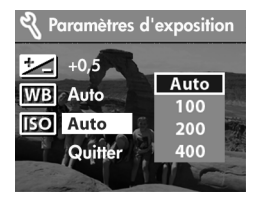

photos dans des conditions d'éclairage médiocre ou lorsque le sujet se déplace rapidement.

**REMARQUE** Les valeurs d'ISO élevées peuvent nuire à la qualité de l'image : choisissez donc la valeur d'ISO la plus faible possible.

<span id="page-38-0"></span>**Date & heure**

Ce paramètre détermine la date et l'heure utilisées par l'appareil photo. Il est généralement défini dès le premier réglage de l'appareil, mais vous devrez parfois régler la date et l'heure si vous voyagez vers des zones horaires différentes ou si l'appareil photo reste dépourvu de piles pendant plus de 10 minutes.

- **1** Dans le menu **Configurer**, sélectionnez **Date & heure**.
- **2** Suivez la procédure utilisée dans la section "**[Réglage de](#page-17-0)  [la date et de l'heure](#page-17-0)**", page 18.

### **Ecran d'accueil**

Ce réglage détermine l'image qui apparaît à l'allumage de l'appareil photo. Vous pouvez sélectionner n'importe quelle image disponible dans l'appareil ou opter pour le logo HP, qui est le paramètre par défaut.

- **1** En mode Relecture, faites défiler les images jusqu'à celle de votre choix à l'aide des boutons (+), puis appuyez sur OK pour afficher le menu principal.
- **2** Dans le menu principal, sélectionnez l'option **Configurer** .
- **3** Dans le menu **Configurer**, sélectionnez **Ecran d'accueil**.
- **4** Sélectionnez **Cette image** pour utiliser l'image en cours, **Logo HP** pour revenir au réglage usine ou **Quitter** si vous ne souhaitez pas modifier l'écran d'accueil.
- **5** Appuyez sur OK pour activer la sélection effectuée à l'étape précédente.

### **Configuration USB**

Ce paramètre détermine la façon dont l'appareil photo est connecté à un ordinateur.

- **1** Dans le menu **Configurer**, sélectionnez l'option **Configuration USB**.
- **2** Dans le menu **Configuration USB**, utilisez les flèches ( ) pour choisir l'une des options suivantes, puis appuyez sur OK.

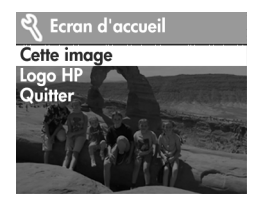

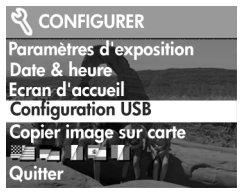

- **Appareil numérique**  l'ordinateur reconnaît l'appareil en tant qu'appareil numérique (standard PTP). Paramètre par défaut.
- **Lecteur de disque** l'ordinateur reconnaît l'appareil photo en tant que lecteur de disque (standard MSDC). Utilisez ce paramètre pour télécharger et partager des photos sur un ordinateur Macintosh ou sur un système Windows non équipé du logiciel Photo et Imagerie HP.

## **Copie des images sur la carte mémoire**

Cette option vous permet de copier des images de la mémoire interne de l'appareil photo vers une carte mémoire. Elle n'apparaît que si une carte mémoire est installée et si la mémoire interne contient au moins une image.

- **1** Dans le menu **Configurer**, sélectionnez l'option **Copier image sur carte**.
- **2** Si la carte mémoire peut stocker toutes les images de la mémoire interne, vous êtes invité à copier toutes les images. Si la carte

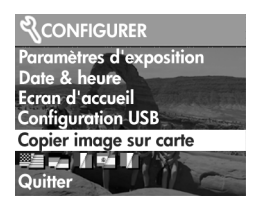

mémoire est saturée, vous ne pouvez copier qu'un nombre réduit d'images. Si vous sélectionnez **Oui** pour copier des images, celles-ci sont copiées sur la carte mémoire et supprimées de la mémoire interne.

**REMARQUE** Lorsqu'une carte mémoire est insérée, seules les images présentes sur cette carte sont visualisables à l'écran. Pour afficher les images stockées dans la mémoire interne, retirez la carte mémoire.

### **Langue**

Ce paramètre permet de définir la langue d'affichage des menus et du texte sur l'écran.

- **1** Dans le menu **Configurer**, sélectionnez l'option **Langue**.
- **2** Suivez la procédure utilisée dans la section "**[Sélection de](#page-17-1)  [la langue](#page-17-1)**", page 18.

## **Utilisation de hp instant share** 4

Cet appareil photo est doté d'une fonction appelée **HP Instant Share**, qui permet de sélectionner des images dans l'appareil photo afin de les traiter automatiquement plus tard, lorsque l'appareil sera connecté à l'ordinateur ou à certaines imprimantes HP.

Vous pouvez par exemple sélectionner des images à imprimer, puis connecter l'appareil photo à l'ordinateur ou à l'imprimante ; les images sélectionnées s'impriment alors automatiquement.

Il est également possible de sélectionner dans l'appareil photo des images qui doivent être traitées automatiquement par le service de messagerie de HP. Lorsque l'appareil sera connecté à l'ordinateur, les images sélectionnées seront envoyées à votre famille, à vos amis ou à toute adresse e-mail que vous aurez indiquée. Cette fonction est abordée plus en détails ci-après.

Lorsque vous appuyez sur le bouton **Partage** & de l'appareil photo, la dernière photo prise ou visualisée apparaît sur l'écran, ainsi que les éventuelles destinations de courrier électronique ou d'impression que vous lui avez associées. Les boutons  $\leftrightarrow$  vous permettent de faire défiler les images afin d'afficher les destinations des autres images enregistrées dans l'appareil photo.

Une fois que vous avez appuyé sur le bouton **Partager**, vous pouvez activer le menu **Partage** en appuyant sur OK. L'illustration et le tableau ci-après décrivent le menu **Partage**.

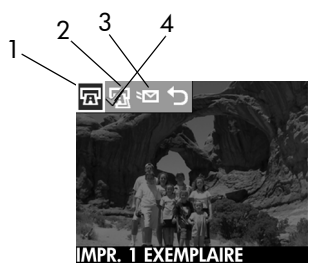

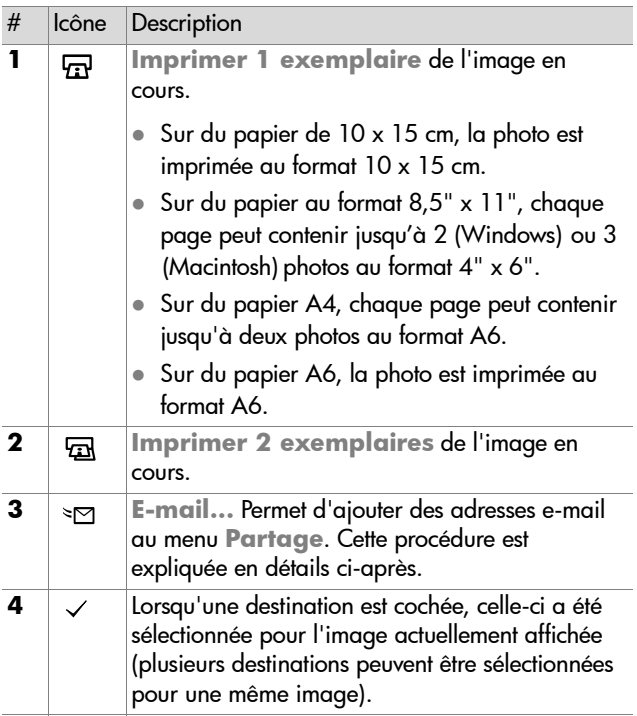

# **Utilisation de hp instant share pour imprimer des photos**

- **1** Allumez l'appareil photo et appuyez sur le bouton **Partager** .
- 2 A l'aide des boutons  $\blacklozenge$ , faites défiler les images jusqu'à celle que vous souhaitez imprimer. Vous ne pouvez pas sélectionner les clips vidéo pour impression.
- **3** Appuyez sur OK pour activer le menu **Partage**, puis utilisez les boutons (  $\blacktriangleright$  pour accéder à l'option d'impression souhaitée.
- **4** Appuyez sur OK ; un  $\checkmark$  apparaît en regard de cette option.
- 5 Sélectionnez d'autres images à l'aide des boutons <  $\blacktriangleright$  et répétez les étapes 3 et 4 pour sélectionner les options d'impression de chaque image.
- **6** Une fois que vous avez sélectionné toutes les images à imprimer, appuyez sur le bouton **Partager**.
- **7** La prochaine fois que vous connecterez l'appareil photo à l'ordinateur ou à une imprimante compatible, les images sélectionnées seront automatiquement imprimées. Pour plus d'informations sur la connexion de l'appareil photo à un ordinateur ou à une imprimante, reportez-vous au **[Chapitre 5 : Téléchargement, impression et](#page-48-0)  [affichage d'images](#page-48-0)** page 49.
- **REMARQUE** Le menu **Partage** crée un fichier DPOF (Digital Print Order Format) qui contient les options d'impression.

# **Utilisation de la messagerie de hp instant share**

L'utilisation de HP Instant Share pour envoyer des images par e-mail comprend trois étapes :

4-Utilisation de hp instant share 45

- **1** Ajout d'adresses e-mail au menu **Partage** de l'appareil photo (à l'aide de l'ordinateur et de l'appareil photo).
- **2** Sélection des images à envoyer par e-mail (à l'aide du menu **Partage** de l'appareil photo).
- **3** Connexion de l'appareil photo à l'ordinateur pour envoyer les images sélectionnées.

## **Ajout, modification et suppression d'adresses e-mail**

- **REMARQUE** Cette procédure requiert une connexion à Internet.
- **1** Allumez l'appareil photo, appuyez sur le bouton **Partage**  $G$ , puis sélectionnez l'option **E-mail** et appuyez sur OK. Un message apparaît sur l'écran de l'appareil photo et vous invite à connecter l'appareil à votre ordinateur.
- **2** Connectez l'appareil photo à l'ordinateur (à l'aide d'un câble USB ou de la station d'accueil HP disponible en option).
- **3** Sur l'ordinateur, cliquez sur **Extraire de l'appareil photo**.
- **4** Dans l'écran intitulé **Modification du menu Partage**, assurez-vous que l'option **Photo E-mail** est visible audessus du bouton **Ajouter...**, puis cliquez sur ce dernier.
- **5** Si vous utilisez un ordinateur Macintosh, passez à l'étape 7. Sous Windows, vous êtes invité à vous inscrire au programme Passport de HP. HP Passport vous permet d'utiliser la messagerie gratuite de HP et les autres services qui deviendront disponibles à l'avenir. La première fois que cet écran s'affiche, vous devez vous inscrire en tant que nouvel utilisateur. Pour ce faire, suivez les instructions qui apparaissent à l'écran.
- **6** Une fois l'inscription effectuée, connectez-vous au programme HP Passport ; l'écran **Configuration de Photo E-mail** apparaît. Vous pouvez y saisir une adresse e-mail et préciser l'affichage que vous souhaitez lui affecter dans le menu **Partage** de l'appareil photo. Vous pouvez également indiquer un sujet et un message qui accompagneront l'e-mail envoyé à cette adresse. Une fois le formulaire rempli, cliquez sur **Suivant**. Dans l'écran de confirmation qui apparaît, cliquez sur **Terminer**.
- **7** Cette nouvelle adresse e-mail doit maintenant apparaître dans l'écran **Modification du menu Partage** (dans la section **Menu Partage courant**). Pour ajouter des adresses e-mail au menu **Partage** de l'appareil photo, répétez les étapes 4 à 6. Il n'est plus nécessaire de vous connecter au programme HP Passport.
- **8** Une fois toutes les adresses e-mail ajoutées, cliquez sur **Enregistrer sur l'appareil photo** pour ajouter ces nouvelles adresses au menu **Partage** de l'appareil. Lorsque l'ordinateur confirme que les adresses ont été enregistrées dans l'appareil, déconnectez ce dernier de l'ordinateur et appuyez de nouveau sur le bouton **Partager**  $\oslash$  pour afficher les nouvelles adresses e-mail dans le menu **Partage**.
- **9** Vous pouvez maintenant sélectionner des images enregistrées dans l'appareil photo pour les envoyer par e-mail. Pour ce faire, reportez-vous à la section suivante.

### **Sélection des images à envoyer par e-mail**

- **1** Allumez l'appareil photo et appuyez sur le bouton **Partager** .
- 2 A l'aide des boutons ( $\blacktriangleright$ , faites défiler les images jusqu'à celle que vous souhaitez envoyer par e-mail. Vous ne pouvez pas sélectionner les clips vidéo pour envoi par email.
- **3** Appuyez sur OK pour activer le menu **Partage**, puis utilisez les boutons  $\leftrightarrow$  pour accéder à l'adresse e-mail souhaitée.
- **4** Appuyez sur OK pour sélectionner l'adresse ; la sélection apparaît cochée. Vous pouvez sélectionner plusieurs adresses e-mail ou plusieurs options d'impression pour une même image.
- 5 Sélectionnez d'autres images à l'aide des boutons <  $\blacktriangleright$  et répétez les étapes 3 et 4 pour sélectionner les adresses e-mail correspondant à chaque image.
- **6** Une fois que vous avez sélectionné toutes les images à envoyer, appuyez sur le bouton **Partager** .
- **7** Lors de la prochaine connexion de l'appareil photo à l'ordinateur, les images seront téléchargées dans l'ordinateur, et celles qui sont sélectionnées pour envoi par e-mail seront envoyées à leurs adresses respectives.

Le mode de transmission d'images par e-mail fonctionne différemment sous Windows et sur Macintosh.

### **Windows**

Les images ne sont pas envoyées directement. Un message est envoyé à chaque adresse e-mail sélectionnée dans le menu Partage. Ce message contient une miniature de chacune des images sélectionnées pour cette adresse, ainsi qu'un lien vers une page Web dans laquelle le destinataire pourra visualiser les images. A partir de cette page Web, le destinataire peut par exemple vous répondre ou imprimer l'image. Cela permet à des personnes utilisant des messageries différentes de visualiser vos images sans avoir à gérer les pièces jointes.

### **Macintosh**

Les images sont envoyées directement aux destinataires à l'aide de la messagerie par défaut de l'ordinateur.

# <span id="page-48-0"></span>**Téléchargement, impression et affichage d'images** 5

Une fois que vous avez pris des photos, vous pouvez les télécharger sur un ordinateur, les imprimer directement ou les afficher sur un téléviseur.

## **Téléchargement sur un ordinateur**

- **REMARQUE** Pour ce faire, vous pouvez également utiliser la station d'accueil HP disponible en option. Reportez-vous à l'"**[Annexe B :](#page-80-0)  [Station d'accueil](#page-80-0)**", page 81.
- **REMARQUE** Si vous utilisez un Macintosh, réglez l'appareil sur **Lecteur de disque** dans le menu **Configuration USB**, accessible depuis le menu **Configurer**.

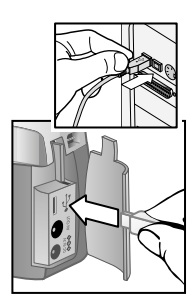

- **1** Votre appareil photo est livré avec un câble USB qui permet de le connecter à un ordinateur. Branchez la prise la plus grosse de ce câble USB sur l'ordinateur.
- **2** Ouvrez le volet de la carte mémoire sur le côté de l'appareil photo et connectez la petite prise du câble USB au connecteur USB de l'appareil.

5-Téléchargement, impression et affichage d'images 49

- **3** Allumez l'appareil photo. Le logiciel HP de téléchargement automatique d'images démarre sur l'ordinateur et les images présentes dans l'appareil photo sont automatiquement téléchargées sur l'ordinateur. Si des images de l'appareil ont été sélectionnées dans le menu **Partage** pour impression ou pour envoi par e-mail, ces opérations débutent une fois les images téléchargées sur l'ordinateur.
- **4** Lorsque l'écran de téléchargement de l'ordinateur indique **Terminé**, vos images sont enregistrées et partagées. Vous pouvez maintenant déconnecter l'appareil photo de l'ordinateur.
- **REMARQUE** Pour télécharger des images de l'appareil photo sur un ordinateur qui ne dispose pas du logiciel Photo et Imagerie HP, commutez l'appareil sur **Lecteur de disque** dans le menu **Configuration USB** accessible à partir du menu **Configurer**. L'appareil photo apparaît alors comme un lecteur de disque supplémentaire sur l'ordinateur.

# **lmpression d'images**

**REMARQUE** Pour ce faire, vous pouvez également utiliser la station d'accueil HP disponible en option. Reportez-vous à l'"**[Annexe B : Station d'accueil](#page-80-0)**", page 81.

Pour imprimer des images téléchargées sur l'ordinateur, vous pouvez utiliser le logiciel Photo et Imagerie HP livré avec l'appareil photo.

Vous pouvez également connecter directement l'appareil photo à n'importe quelle imprimante HP Deskjet ou Photosmart disposant d'un connecteur USB, puis imprimer soit les images sélectionnées dans le menu **Partage** de l'appareil, soit toutes les images présentes dans l'appareil.

- **1** Votre appareil photo est livré avec un câble USB qui permet de le connecter directement à une imprimante.
- **2** Branchez le connecteur carré du câble USB sur l'imprimante.
- **3** Ouvrez le volet de la carte mémoire sur le côté de l'appareil photo et connectez la petite prise du câble USB au connecteur USB de l'appareil.

**4** Réglez les paramètres du menu

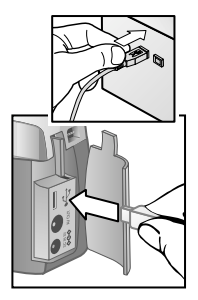

**Configuration de l'impression** de l'appareil photo pour terminer la procédure d'impression.

# Affichage des images sur un<br>téléviseur

Il est facile d'afficher les images enregistrées dans votre appareil sous forme de diaporama, et ce, sur la plupart des téléviseurs.

- **REMARQUE** Pour ce faire, vous pouvez également utiliser la station d'accueil HP disponible en option. Reportez-vous à l'"**[Annexe B : Station d'accueil](#page-80-0)**", page 81.
- **1** Pour connecter directement l'appareil photo à un téléviseur, vous devez acquérir un câble A/V (Audio/Vidéo). Pour plus de précisions, reportez-vous à la section "**[Achat d'accessoires](#page-78-0)**", [page 79.](#page-78-0)
- **2** Branchez le câble A/V sur le connecteur TV de votre appareil photo, puis sur les entrées A/V du téléviseur.

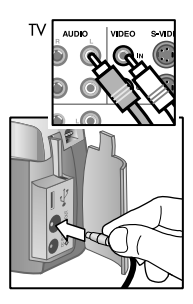

**3** Pour paramétrer le téléviseur afin qu'il reçoive en entrée le signal de l'appareil photo plutôt que celui de l'antenne ou du câble TV, reportez-vous à la documentation livrée avec le téléviseur.

## **Affichage d'un diaporama**

Une fois l'appareil photo connecté au téléviseur par le câble A/V ou la station d'accueil HP disponible en option, vous pouvez commencer.

**1** Allumez l'appareil photo. Si vous utilisez un câble A/V, le menu **Diaporama** apparaît sur l'appareil photo. Si vous utilisez la station d'accueil HP, le bouton 面 figurant sur celle-ci doit s'allumer. Appuyez sur le bouton  $\delta$  ; le menu **Diaporama** s'affiche sur l'appareil photo. Les options du menu **Diaporama** sont décrites dans le tableau suivant :.

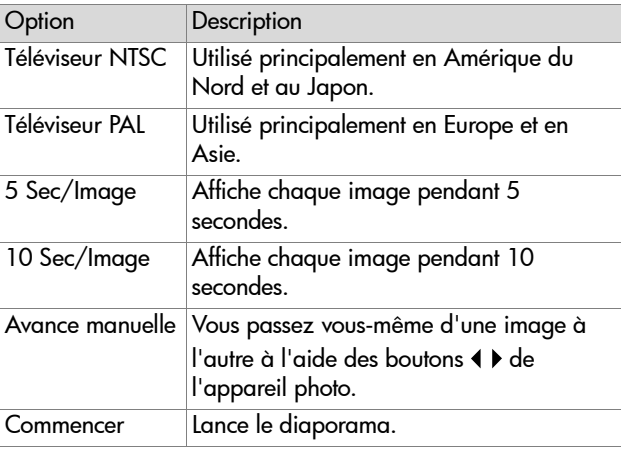

- **2** Pour modifier une option, mettez-la en surbrillance et appuyez sur **OK**. Chaque pression sur le bouton **OK**  sélectionne l'option suivante. Toutes les sélections sauf **Commencer** sont stockées dans l'appareil photo et deviennent les paramètres par défaut jusqu'à nouvelle modification.
- **3** Pour lancer le diaporama, sélectionnez **Commencer**. L'écran de l'appareil photo s'éteint et le diaporama débute sur le téléviseur. La première image qui s'affiche correspond à la dernière qui a été prise ou visualisée, le diaporama se déroule ensuite de manière séquentielle. A la fin de la série de photos, le diaporama revient à la première photo et se poursuit. Les enregistrements audio et vidéo sont toujours lus intégralement, quel que soit le rythme d'affichage indiqué dans le menu **Diaporama**.
- **4** Pour quitter le diaporama, débranchez le câble A/V ou appuyez sur le bouton  $\triangleq$  de la station d'accueil.

A tout moment du diaporama, vous pouvez appuyer sur les boutons ( ) pour avancer ou revenir en arrière. Une pression prolongée sur ces touches entraîne une répétition automatique similaire à celle qui est disponible en mode **Relecture**.

**REMARQUE** Le menu principal et le menu **Partage** restent disponibles pendant le diaporama. Vous pouvez faire pivoter les photos, les supprimer, afficher des miniatures, agrandir les photos, les partager, etc.

54 guide de l'utilisateur hp photosmart 720

# **Dépannage et** 6**assistance**

## **Problèmes et solutions**

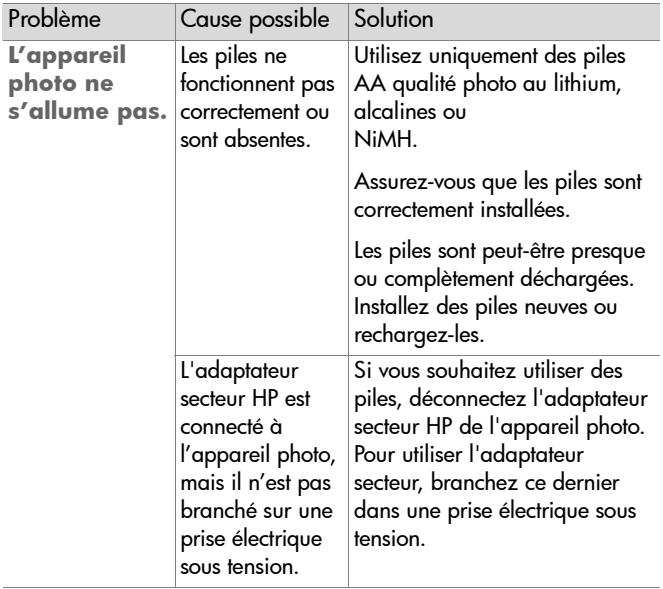

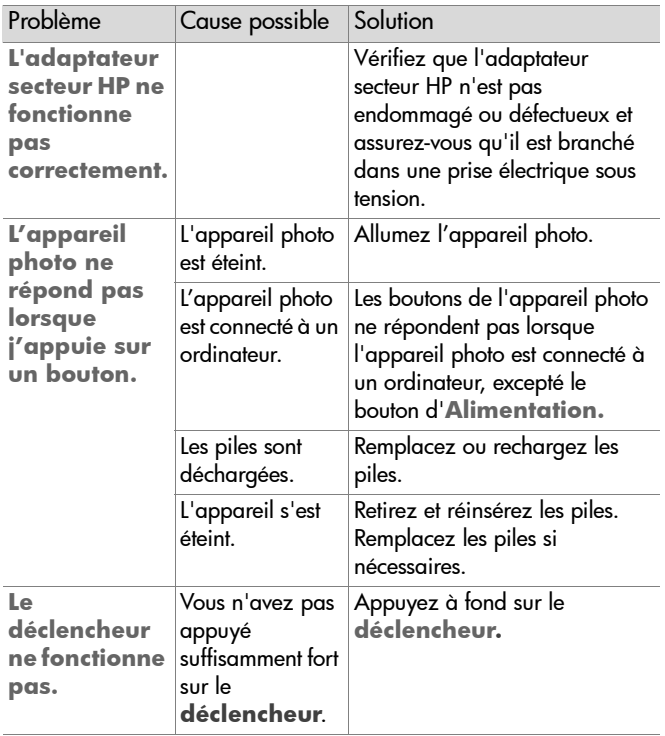

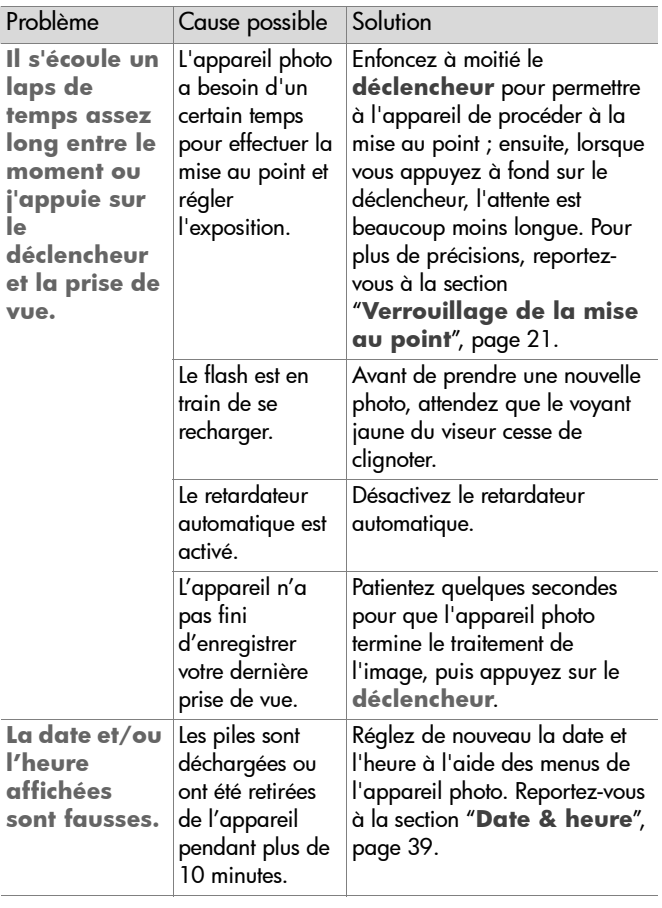

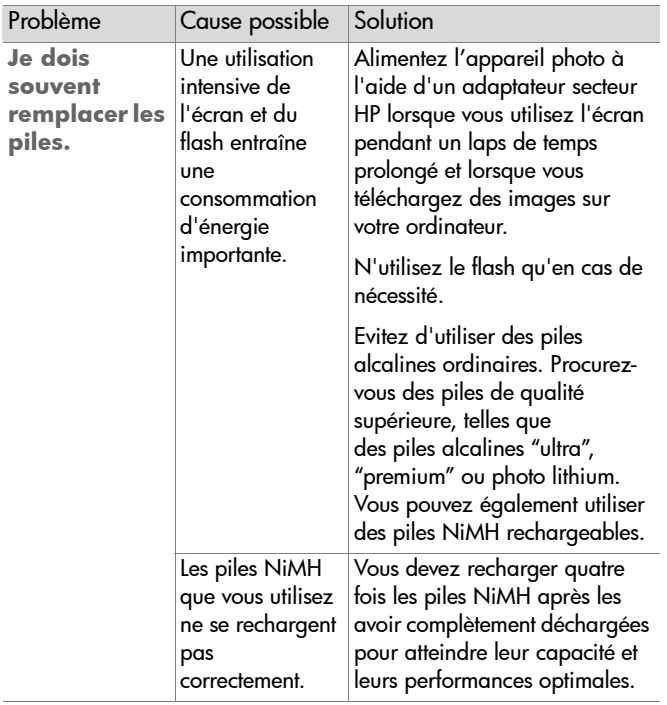

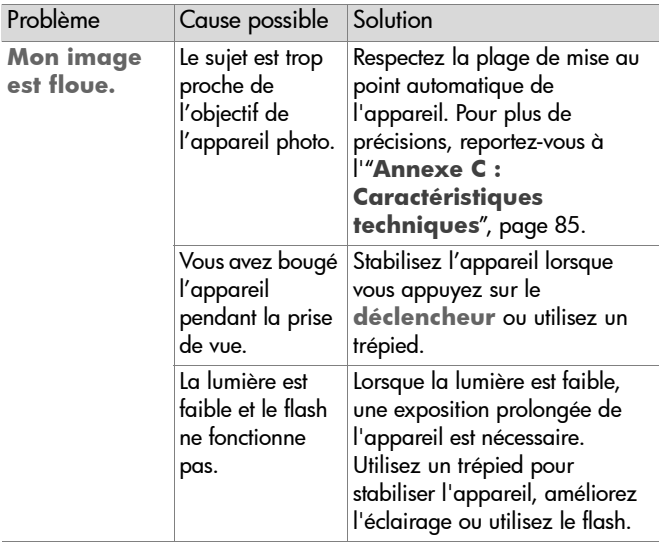

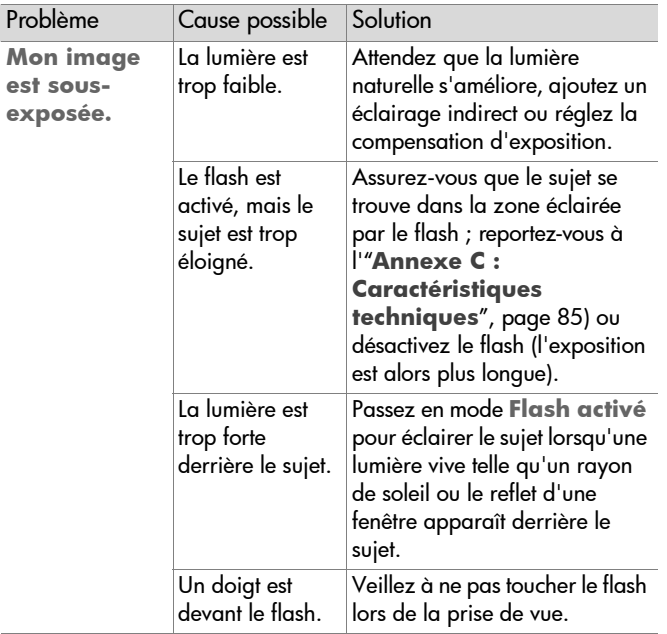

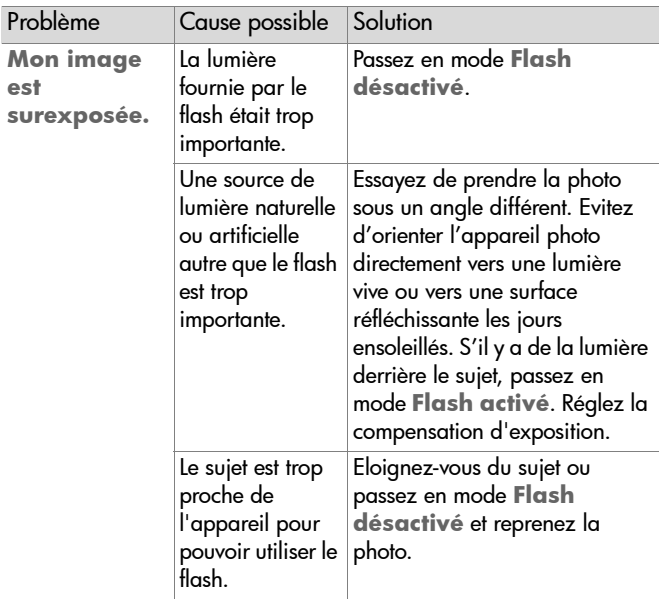

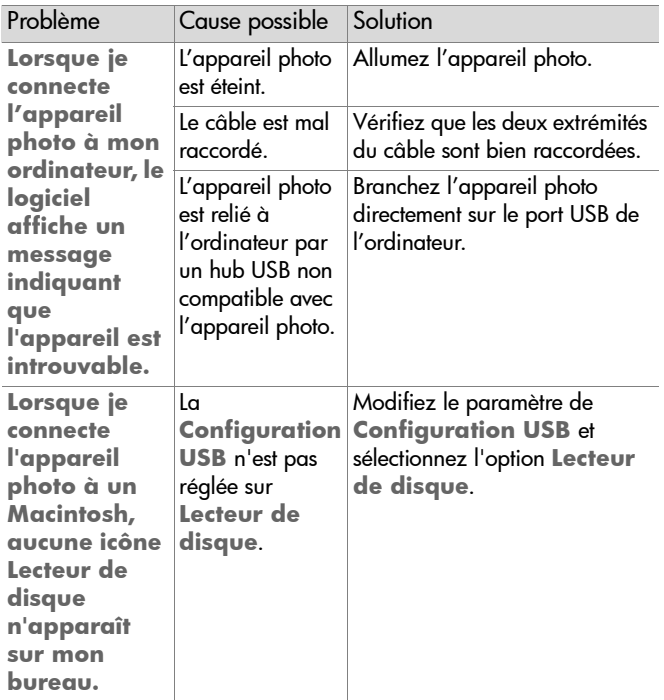

# **Messages d'erreur**

Des messages d'erreur peuvent apparaître sur l'écran de l'appareil photo ou de votre ordinateur.

## **Messages d'erreur apparaissant sur l'appareil photo**

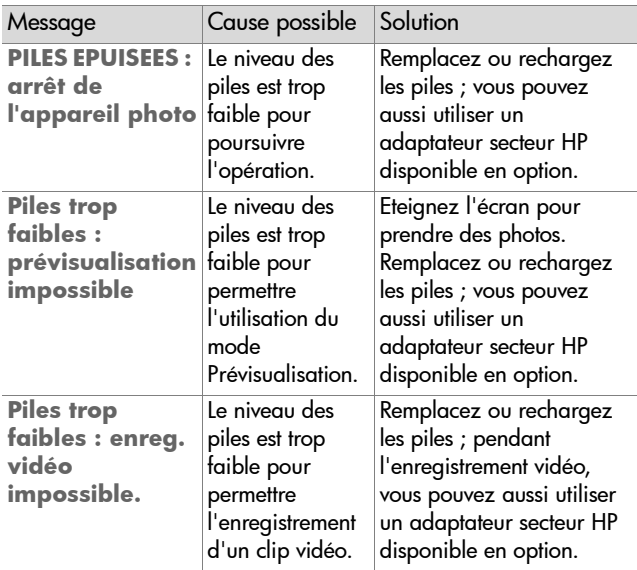

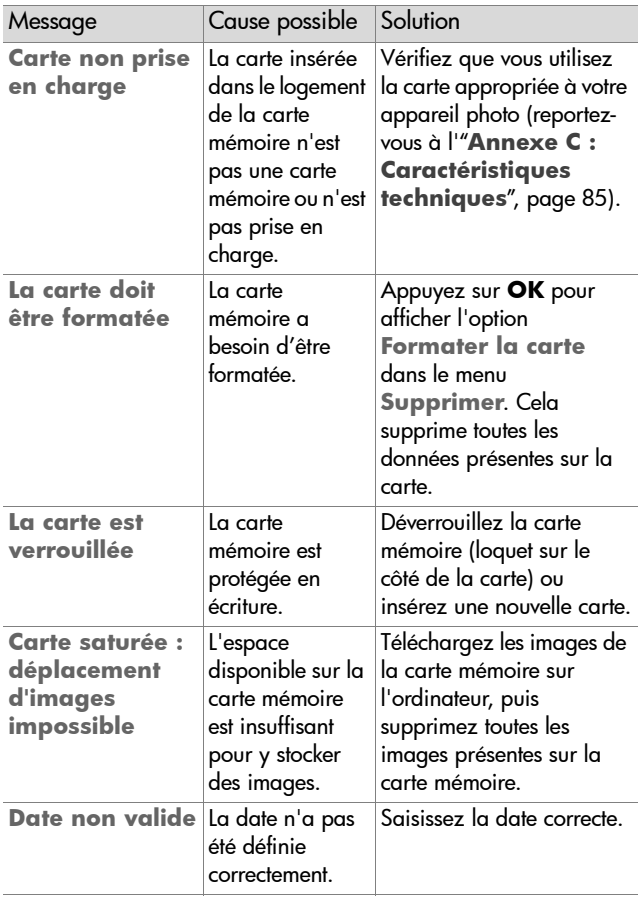

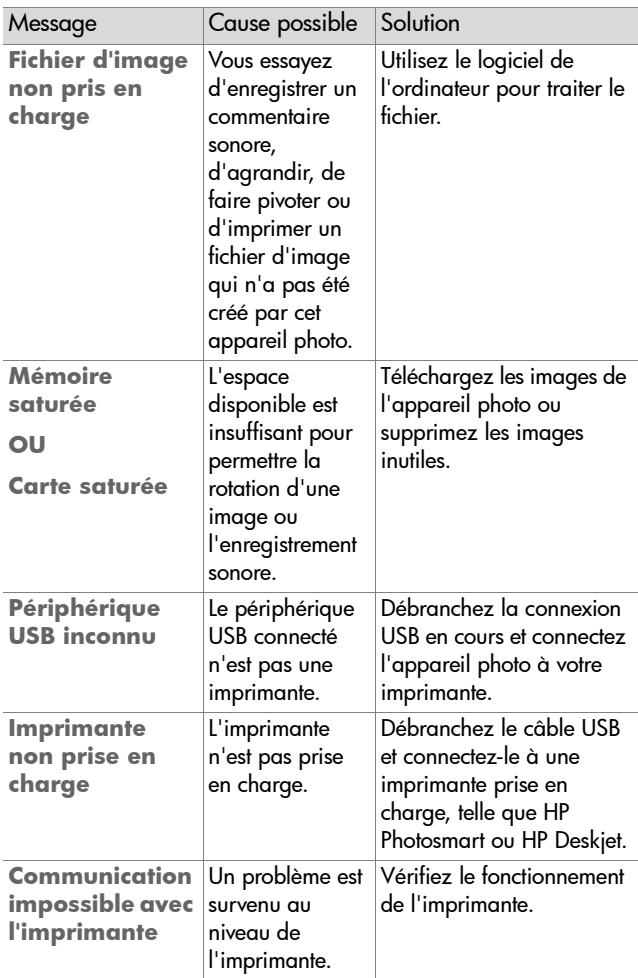

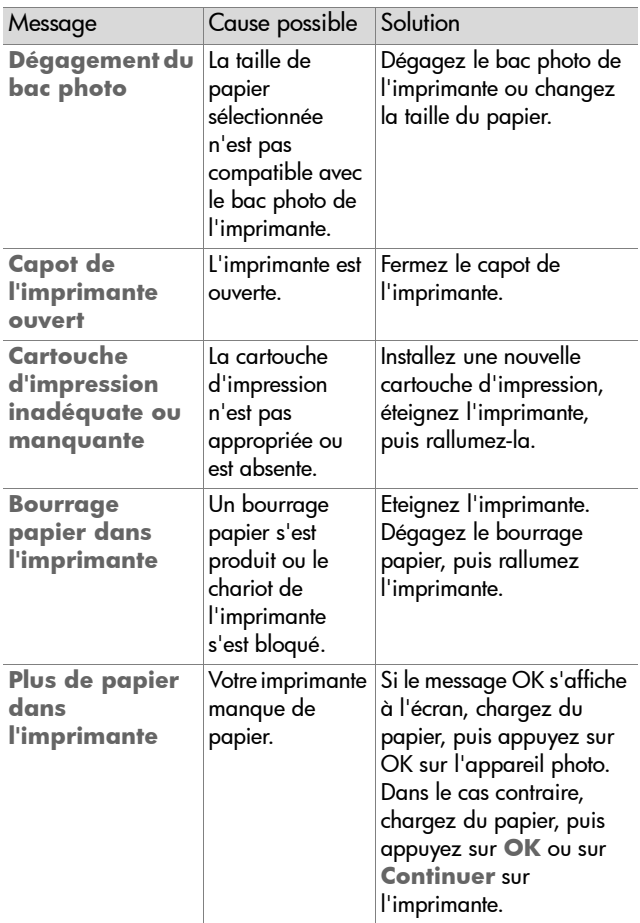

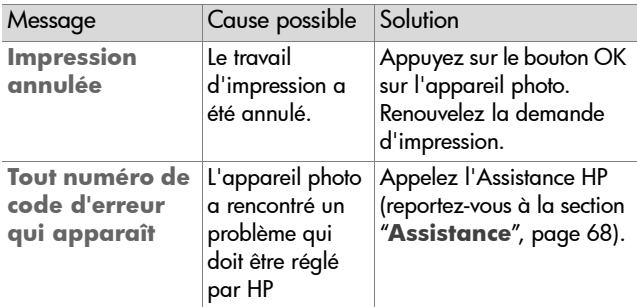

## **Messages d'erreur affichés par l'ordinateur**

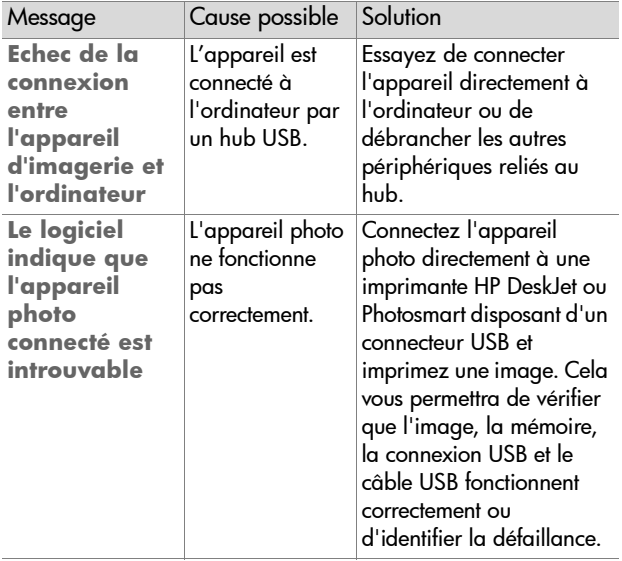

# <span id="page-67-0"></span>**Assistance**

## **Où trouver de l'aide sur Internet ?**

### **Support produit HP**

Consultez le site **www.hp.com/cposupport/loc/ regional.html**, sélectionnez votre langue, puis indiquez le modèle de votre appareil photo dans la zone de texte "recherche rapide" afin d'obtenir des informations sur la configuration et l'utilisation de l'appareil, de télécharger des pilotes, de résoudre les problèmes, de passer une commande et d'obtenir des précisions sur la garantie.

## **Site Web HP photosmart**

Consultez le site **www.hp.com/photosmart** pour obtenir des conseils vous permettant d'exploiter pleinement les possibilités de votre appareil. Vous y trouverez également des mises à jour de pilotes et de logiciels pour votre appareil photo numérique HP.

### **Site Web HP accessibilité**

Si vous êtes handicapé et avez besoin d'aide, consultez le site **www.hp.com/hpinfo/community/accessibility/ prodserv/**.

## **Contacter l'Assistance clientèle HP**

En plus des sites Internet, vous pouvez contacter HP par téléphone ou par courrier pour toute assistance et tout service concernant votre appareil photo. Les prix, la disponibilité et les horaires d'ouverture des services d'assistance sont sujets à modification sans préavis.

## **Aide apportée par HP**

L'assistance téléphonique HP peut vous aider à résoudre les problèmes liés à la configuration, à l'installation et au fonctionnement de l'appareil. Pour obtenir de l'aide sur le matériel et les logiciels non-HP, veuillez contacter le fabricant du produit.

### **Avant d'appeler**

Lisez les conseils relatifs à la résolution des problèmes.

Préparez les informations suivantes avant d'appeler :

- le numéro de série (qui se trouve sous l'appareil) ;
- le nom du produit ;
- $\bullet$  la date d'achat.

Le service est gratuit pendant la période de garantie. Au-delà de cette période, il vous sera facturé.

## **Assistance clientèle aux Etats-Unis**

**Gratuité de l'assistance téléphonique la première année**

Pendant un an après votre date d'achat, vous bénéficiez d'une assistance téléphonique gratuite. Les éventuels frais d'appels longue distance sont à votre charge.

Appelez le (1) (208) 323-2551.

Horaires : de 6 à 22 heures (heure des Rocheuses), du lundi au vendredi, et de 9 à 16 heures le samedi.

Si vous pensez qu'un produit HP doit être dépanné, appelez l'Assistance clientèle HP, qui vous indiquera si une intervention est nécessaire. Vous pouvez aussi consulter le site Web **www.hp.com/cpsosupport/guide/psd/ repairhelp.html** pour obtenir l'adresse du bureau de vente et de maintenance le plus proche.

**Après la première année**

Appelez le (1) (208) 323-2551.

Votre carte de crédit sera débitée de 25,00 USD par appel. Les frais ne commencent à courir qu'à partir du moment où vous êtes mis en relation avec un technicien.

## **Assistance téléphonique dans le monde**

L'assistance téléphonique est gratuite pendant un an en Asie et dans la région Pacifique Sud, pendant 30 jours au Moyen-Orient et en Afrique.

Les informations figurant dans le présent document et les conditions d'assistance téléphonique HP en vigueur sont sujettes à modification sans préavis. Pour obtenir les dernières informations et conditions, consultez le site Web **www.hp.com/cposupport/loc/regional.html**.

Vous pouvez également vous renseigner auprès de votre concessionnaire ou appeler HP au numéro indiqué dans le présent document. Pour obtenir une assistance en anglais en Europe, composez le +44 (0) 207 512 52 02.

Afrique du Sud 086 000 1030 (RSA) +27-11 258 9301 (autres)

Algérie +213 (0) 61 56 45 43

Allemagne +49 (0)180 52 58 143 (0,12 euro/minute)

Arabie Saoudite 800 897 14440

Argentine 0810 555 5520

Australie +63 (3) 8877 8000 (ou (03) 8877 8000 en local)

Autriche +43 (0) 810 00 6080

Bahreïn 800 728

Belgique Flamand : +32 (0)2 626 8806 Français : +32 (0)2 626 8807

Brésil 3747 7799 (Grande São Paulo) 0800 157 751 (autres régions)

Canada 905 206 4663 (assistance pendant la période de garantie) 877 621 4722 (assistance hors période de garantie)

Chili 800 360 999 (service après-vente informatique aux particuliers)

Chine +86 (10) 6564 5959

Colombie 9 800 114 726

Corée (République de) +82 (2) 3270 0700 (Séoul) 0-80-999- 0700 (autres)

Danemark +45 39 29 4099

Egypte 02 532 5222

Emirats Arabes Unis 971 4 883 8454

Espagne +34 902 321 123

Finlande +358 (0)203 47 288

France +33 (0)8 92 69 60 22 (0,34 euro/minute)

Grèce +30 10 60 73 603

6-Dépannage et assistance 71

Guatemala 1 800 900 5305 Hong Kong SAR +852 3002 8555 Hongrie +36 (0)1 382 1111 Inde 1 600 112267 ou +91 11 682 6035 Indonésie +62 (21) 350 3408 Irlande +353 (0) 1 662 5525 Israël +972 (0) 9 830 4848 Italie +39 02 264 10350 Japon 0570 000 511 (depuis le Japon) +81 3 3335 9800 (hors Japon) Malaisie 1 800 805 405 Maroc +212 224 04747 Mexique 52 58 9922 (Mexico) 01-800-472-6684 (autres) Moyen-Orient/Afrique +44 (0) 207 512 52 02 Norvège +47 22 11 6299 Nouvelle Zélande+64 (9) 356 6640 Pays-Bas +31 (0)20 606 8751 Pérou 0 800 10111 Philippines +63 (2) 867-3551 Pologne +48 22 865 98 00 Porto Rico 1 877 232 0589 Portugal +351 21 3176333 République Tchèque +42 (0)2 6130 7310
Roumaine +40 1 315 44 42 (ou 01 3154442 en local)

Royaume-Uni +44 (0) 207 512 52 02

Russie +7 095 797 3520 (Moscou) +7 812 346 7997 (Saint Pétersbourg)

Singapour +65 6272 5300 Slovaquie +421-2-68208080 Suède +46 (0)8 619 2170 Suisse +41 (0)848 80 11 11 Taïwan 0 800 01 0055 Thaïlande +66 (2) 661 4000 Tunisie +216 1 891 222 Turquie +90 216 579 71 71 Ukraine +7 (380-44) 490-3520 Venezuela 0 800 4746 8368 Vietnam +84 (0) 8 823 4530

## <span id="page-73-0"></span>**Garantie limitée Hewlett-Packard**

L'appareil HP Photosmart série 720 est couvert par une garantie limitée d'un an.

- z HP vous garantit, en tant que client utilisateur final, que le matériel, les accessoires, logiciels et consommables HP sont exempts de défauts matériels et de malfaçons à partir de la date d'achat par le client. Si HP a connaissance de tels défauts pendant la période de garantie, les produits établis comme défectueux seront réparés ou remplacés, à sa convenance. Les produits de remplacement pourront être neufs ou équivalents dans leur fonctionnement à des produits neufs.
- HP vous garantit que les logiciels HP ne manqueront pas d'exécuter leurs instructions de programmation à partir de la date d'achat, pendant la période indiquée ci-dessus, en raison de défauts matériels et de malfaçons s'ils ont été correctement installés et utilisés. Si HP a connaissance de tels défauts pendant la période de garantie, la société remplacera les logiciels qui n'exécutent pas leurs instructions de programmation en raison de ces défauts.
- z HP ne garantit pas que le fonctionnement des produits HP ne sera pas exempt d'interruptions ni d'erreurs. Si HP ne peut, dans un délai raisonnable, réparer ou remplacer le produit quel qu'il soit dans le cadre de la garantie, vous aurez droit au remboursement du produit à son prix d'achat après retour rapide du produit.
- Les produits HP peuvent comporter des pièces remanufacturées équivalentes à des pièces neuves dans leur fonctionnement ou qui peuvent avoir été utilisées de façon fortuite.
- La garantie ne s'applique pas aux défauts résultant (a) d'une maintenance ou d'un étalonnage incorrect ou inadéquat, (b) de logiciels, interfaces, pièces ou fournitures non fournis par HP, (c) de modifications non autorisées ou d'un mauvais usage, (d) d'une utilisation en dehors des spécifications d'environnement indiquées pour le produit, ou (e) d'une préparation ou d'une maintenance incorrecte du site.
- **DANS LES LIMITES AUTORISEES PAR LA LEGISLATION LOCALE** EN VIGUEUR, LES GARANTIES CI-DESSUS SONT EXCLUSIVES ET

AUCUNE AUTRE GARANTIE OU CONDITION, ECRITE OU ORALE, N'EST ACCORDEE DE FACON EXPRESSE OU IMPLICITE. HP REJETTE SPECIFIQUEMENT TOUTES GARANTIES OU CONDITIONS IMPLICITES DE COMMERCIALISATION, DE QUALITE SATISFAISANTE ET D'ADAPTATION A UN USAGE PARTICULIER. Certains pays, états ou provinces n'autorisent pas de limitations de durée de la garantie implicite. Dans ce cas, la limitation ou l'exclusion ci-dessus peut donc ne pas s'appliquer à vous. La présente garantie vous donne des droits spécifiques et vous pouvez également disposer d'autres droits selon votre pays, état ou province.

- La garantie limitée HP est valable dans tout pays ou localité où HP a un centre d'assistance et une présence commerciale pour ce produit. Le niveau des services de garantie offerts dépend des réglementations locales. HP ne modifiera pas la forme, l'adaptation ou la fonction du produit pour le rendre opérationnel dans un pays dans lequel il n'a jamais été destiné à fonctionner pour des raisons légales ou réglementaires.
- **DANS LES LIMITES AUTORISEES PAR LA LEGISLATION EN** VIGUEUR, LES RECOURS DE CETTE DECLARATION DE GARANTIE CONSTITUENT VOS SEULS ET UNIQUES RECOURS. A L'EXCEPTION DES CAS MENTIONNES PLUS HAUT, HP OU SES FOURNISSEURS NE SERONT EN AUCUN CAS RESPONSABLES DES PERTES DE DONNEES OU DES DOMMAGES DIRECTS, PARTICULIERS, FORTUITS, CONSECUTIFS (Y COMPRIS LES PERTES DE PROFITS OU DE DONNEES) OU AUTRES, FONDES SUR UN CONTRAT, UN PREJUDICE OU AUTRE. Certains pays, Etats ou provinces n'autorisant pas les exclusions ou les limitations de dommages fortuits ou consécutifs, les limitations ou les exclusions ci-dessus peuvent donc ne pas s'appliquer à vous.
- **E HORMIS DANS LES LIMITES AUTORISEES PAR LA LOI, LES** CONDITIONS DE LA GARANTIE CONTENUES DANS CETTE DECLARATION, N'EXCLUENT, NE RESTREIGNENT NI NE MODIFIENT LES DROITS STATUTAIRES OBLIGATOIRES APPLICABLES A LA VENTE DE CE PRODUIT A VOUS-MEME, MAIS VIENNENT S'Y AJOUTER.

# **Informations réglementaires**

Pour consulter les informations réglementaires, reportez-vous au fichier regulatory supplement.htm figurant sur le CD du logiciel livré avec l'appareil photo.

# **Annexe A : Piles et accessoires**

# **Gestion des piles**

Lorsque les piles sont retirées de l'appareil photo, les réglages de la date et de l'heure sont conservés pendant environ 10 minutes. Passé ce délai, si les piles ne sont pas remises en place, l'horloge enregistre l'heure et la date de la dernière utilisation de l'appareil. Vous serez peut-être invité à régler la date et l'heure.

<span id="page-76-1"></span>Les niveaux de piles suivants sont affichés sur l'écran LCD d'état et sur l'écran.

<span id="page-76-4"></span><span id="page-76-2"></span>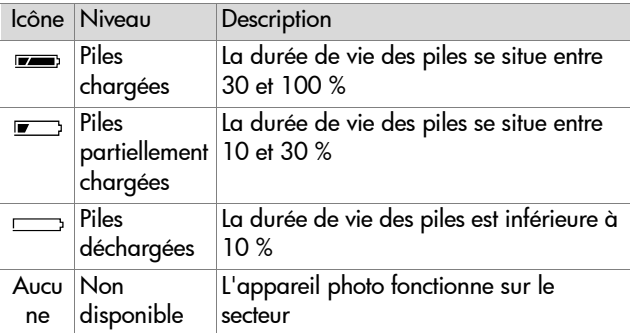

<span id="page-76-3"></span><span id="page-76-0"></span>L'appareil photo utilise quatre piles de type AA. Vous pouvez également utiliser des piles photo lithium, des piles alkaline "ultra" ou "premium" ou des piles rechargeables NiMH. Pour un fonctionnement optimal de votre appareil photo, optez pour des piles photo lithium ou NiMH.

**REMARQUE** Si vous prévoyez de ne pas utiliser votre appareil photo pendant une certaine période (plus d'un mois), nous vous conseillons vivement de retirer les piles de l'appareil.

## <span id="page-77-0"></span>**Extension de la durée de vie des piles**

- Pour télécharger des photos vers un ordinateur ou vous connecter à une imprimante ou un téléviseur, utilisez un adaptateur secteur HP disponible en option ou la station d'accueil HP.
- Pour cadrer vos photos, utilisez le viseur optique plutôt que l'écran. Eteignez l'écran lorsque l'appareil photo est allumé.
- Eteignez l'appareil photo lorsque vous n'êtes pas en prise de vue.
- z Utilisez l'option **Flash automatique** plutôt que l'option **Flash activé** ou l'option **Réduction d'effet yeux rouges**.

## <span id="page-77-1"></span>**Piles rechargeables**

Les piles NiMH (Nickel Metal Hydride) peuvent être rechargées à l'aide d'un chargeur de piles, de la station d'accueil HP ou encore, dans l'appareil même lorsque celui-ci est branché sur l'adaptateur secteur. Lorsque vous utilisez des piles NiMH, tenez compte des recommandations suivantes :

- Rechargez toujours les quatre piles NiMH en même temps. Une seule pile faiblement chargée peut réduire la durée de vie des quatre piles dans l'appareil photo.
- Pour que les piles NiMH fonctionnent au mieux de leur capacité et de leur performance, elles doivent être

initialement totalement chargées et déchargées quatre fois de suite.

• Lorsque les piles NiMH ont été longtemps stockées, rechargez-les avant de les utiliser de nouveau. Les cellules des piles se déchargent généralement de 1% par jour à température ambiante.

## **Economie d'énergie**

Afin d'économiser vos piles, l'écran s'éteint automatiquement lorsque vous n'appuyez sur aucun bouton pendant 60 secondes. L'appareil photo s'arrête complètement si vous n'appuyez sur aucun bouton pendant 10 minutes (sauf si l'appareil est en mode Impression ou s'il est connecté à un ordinateur ou à un téléviseur).

# <span id="page-78-0"></span>**Achat d'accessoires**

Vous pouvez acheter des accessoires supplémentaires pour votre appareil photo chez votre détaillant ou en ligne sur le site **www.hpshopping.com**. Certains accessoires destinés à l'appareil photo numérique HP Photosmart série 720 sont décrits ci-dessous :

- <span id="page-78-1"></span>• adaptateur secteur HP (HP ne prend en charge que les adaptateurs secteur HP ainsi que les autres accessoires agréés HP)
	- **•** C8875A #001 Amérique du Nord
	- **•** C8875A #002 autres régions
- Station d'accueil HP 8881
- Carte mémoire SD (Secure Digital) seulement : la taille maximum utilisable de la carte est de 128 Mo

• Câble audio/vidéo HP (C6324-61601) permettant la connexion à un téléviseur.

<span id="page-79-0"></span>

**Remarque :** vous pouvez également utiliser n'importe quel

-cordon audio d'adaptateur en Y muni à une extrémité de deux fiches RCA et, à l'autre extrémité, d'une mini-prise stéréo de 3,175 mm-. Vous aurez également besoin d'une fiche d'adaptateur qui accepte une prise de 3,175 mm et qui s'adapte à une prise téléphonique de 2,38 mm.

- Kit d'accessoires pour appareil photo numérique HP (Y1788) pour les États-Unis, Y1789 pour les autres pays). Ce kit comprend :
	- **•** Un étui pour l'appareil photo
	- **•** Des piles NiMH rechargeables
	- **•** Un chargeur de pile
- Kit d'accessoires pour appareil photo numérique HP (C8884A). Ce kit comprend :
	- **•** Un étui pour l'appareil photo
	- **•** Des piles NiMH rechargeables
	- **•** Un chargeur de pile
	- **•** Une carte mémoire SD de 32 Mo
	- **•** Un trépied

# <span id="page-80-1"></span>**Annexe B : Station d'accueil**

**REMARQUE** La station d'accueil HP fonctionne sur le secteur. Utilisez **UNIQUEMENT** l'adaptateur secteur et les câbles HP fournis avec la station d'accueil.

- **1** Suivez les instructions de configuration fournies avec la station d'accueil. Ces instructions comprennent l'installation du kit d'adaptation sur la station d'accueil, la mise en place des piles rechargeables dans l'appareil photo, la connexion à une source d'alimentation secteur ainsi que la connexion de la station d'accueil à un ordinateur, une imprimante et/ ou un téléviseur.
- <span id="page-80-4"></span>**2** Assurez-vous que votre appareil photo est correctement configuré et débranchez tous les câbles qui y sont reliés avant de le poser sur la station d'accueil.
- **3** Enfichez l'appareil photo dans la station d'accueil. La partie arrière de l'appareil doit être orientée vers l'avant de la station d'accueil.

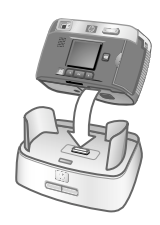

<span id="page-80-0"></span>La station d'accueil est munie de trois connecteurs d'E/S sur sa face arrière :

—Connexion au téléviseur **FR**—Connexion directe aux

<span id="page-80-2"></span>imprimantes HP Deskjet et Photosmart USB ;

—Connexion à votre ordinateur

Annexe B : Station d'accueil 81

<span id="page-80-5"></span><span id="page-80-3"></span>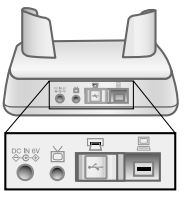

Un volet coulissant protège les ports de connexion à l'ordinateur et à l'imprimante, afin d'éviter d'utiliser les deux connecteurs à la fois (la station d'accueil n'est pas un hub USB).

Le voyant lumineux situé à l'avant de la station d'accueil indique l'état de charge des piles. Lorsque le voyant clignote, les piles sont en charge.

Les deux boutons situés sur la face avant s'allument pour indiquer le périphérique auquel l'appareil photo est connecté.

<span id="page-81-2"></span>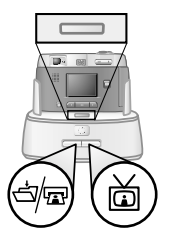

<span id="page-81-1"></span><span id="page-81-0"></span>**句**<br>
— Ce bouton active la connexion à l'ordinateur ou à l'imprimante, en fonction du périphérique relié à la station d'accueil.

—Ce bouton active la connexion au téléviseur.

Les fonctions des voyants de la station sont décrites ci-dessous :

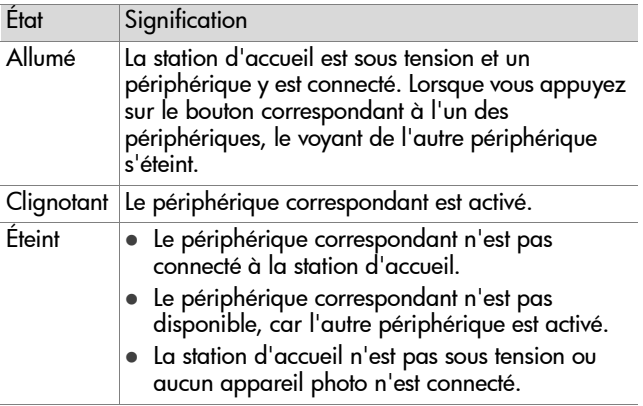

## <span id="page-82-0"></span>**Téléchargement d'images vers un ordinateur à l'aide de la station d'accueil**

- **REMARQUE** Si vous utilisez un Macintosh, réglez l'appareil photo sur **Lecteur de disque** dans le menu **Configuration USB**, accessible à partir du menu **Configurer**.
- <span id="page-82-2"></span>**1** Vérifiez que la station d'accueil HP est reliée à votre ordinateur.
- **2** Placez votre appareil photo sur la station d'accueil. Il se met automatiquement en marche et un écran d'accueil apparaît.
- **3** Appuyez sur le bouton alre situé sur la station d'accueil pour lancer le téléchargement. Le logiciel **HP de téléchargement d'images** démarre sur votre ordinateur et télécharge automatiquement les images de votre appareil photo sur votre ordinateur. Si des images ont été sélectionnées dans le menu **Partage** pour être imprimées ou envoyées par e-mail, ces actions ne débuteront qu'après le téléchargement des images sur l'ordinateur.
- **4** L'écran d'accueil de la station s'affiche de nouveau une fois vos images enregistrées et sauvegardées. Vous pouvez alors retirer l'appareil photo de la station d'accueil ou le laisser en place afin de recharger les piles.

## <span id="page-82-1"></span>**Impression d'images à l'aide de la station d'accueil**

- **1** Vérifiez que la station d'accueil HP est bien connectée à votre imprimante. La station d'accueil ne peut être connectée simultanément à un ordinateur et à une imprimante.
- **2** Placez votre appareil photo sur la station d'accueil. Il se met automatiquement en marche et un écran d'accueil apparaît.
- **3** Appuyez sur le bouton al red la station d'accueil pour lancer l'impression.
- **4** Ajustez les paramètres dans le menu **Config. d'impression** de l'appareil photo pour régler les paramètres d'impression.
- **5** A la fin de l'impression, l'écran d'accueil de la station s'affiche de nouveau. Vous pouvez alors retirer l'appareil photo de la station d'accueil ou le laisser en place afin de recharger les piles.

## <span id="page-83-0"></span>**Affichage des images sur un téléviseur à l'aide de la station d'accueil**

- **1** Vérifiez que la station d'accueil HP est reliée à votre téléviseur.
- **2** Pour paramétrer le téléviseur afin qu'il reçoive en entrée le signal vidéo de l'appareil photo plutôt que celui de l'antenne ou du câble TV, reportez-vous à la documentation livrée avec le téléviseur.
- **3** Placez votre appareil photo sur la station d'accueil. Il se met automatiquement en marche et un écran d'accueil apparaît.
- 4 Appuyez sur le bouton  $\overset{\sim}{\boxplus}$  de la station d'accueil ; le menu **Diaporama** apparaît sur l'écran de l'appareil photo.

La suite de cette procédure est décrite dans la rubrique

"**[Affichage d'un diaporama](#page-51-0)**", page 52.

# <span id="page-84-0"></span>**Annexe C : Caractéristiques techniques**

<span id="page-84-3"></span><span id="page-84-2"></span><span id="page-84-1"></span>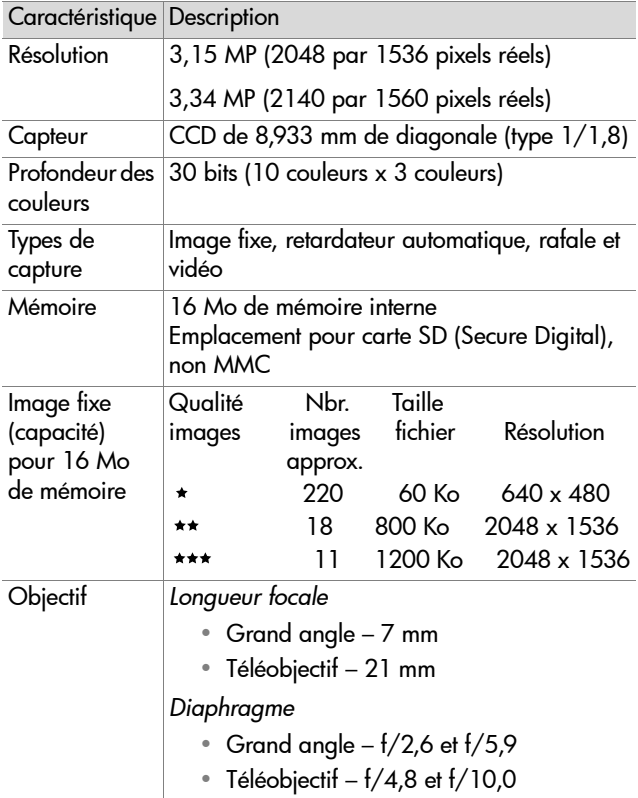

<span id="page-85-3"></span><span id="page-85-2"></span><span id="page-85-1"></span><span id="page-85-0"></span>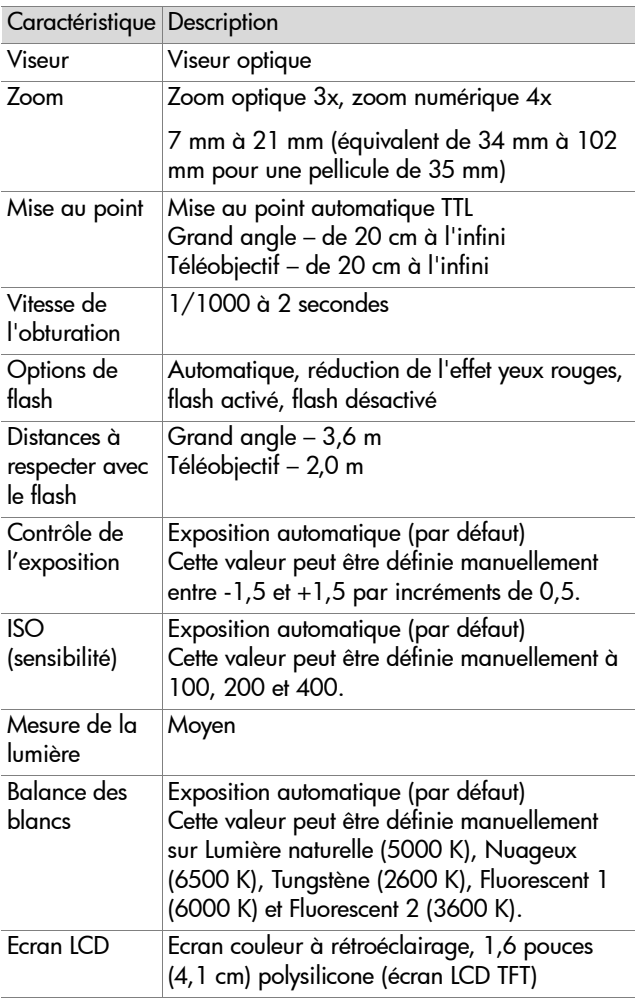

<span id="page-86-1"></span><span id="page-86-0"></span>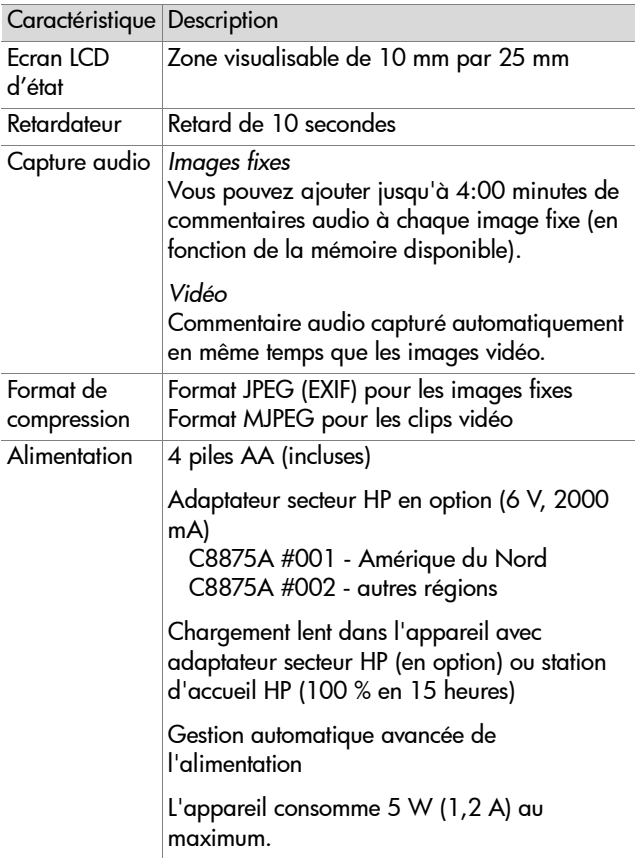

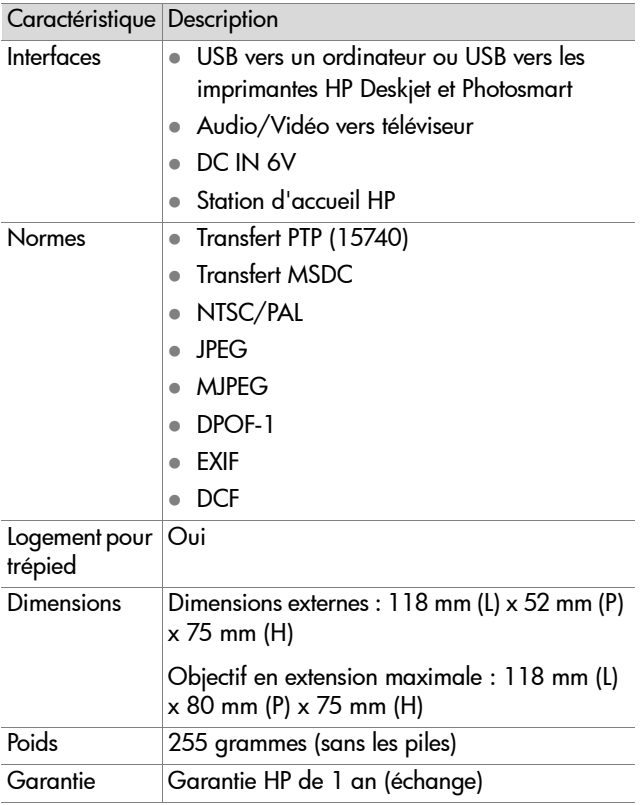

# **Index**

### **A**

[accessoires pour l'appareil](#page-78-0)  photo 79 adaptateur secteur [connecteur 10](#page-9-0) [numéro de référence HP 79,](#page-78-1)  [87](#page-86-0) [agrandissement des images 35](#page-34-0) [aide de l'assistance clientèle 68](#page-67-0) alimentation [adaptateur 10](#page-9-0) [bouton 14](#page-13-0) [caractéristiques 87](#page-86-0) [icônes de niveau des piles 77](#page-76-0) [marche/arrêt 17](#page-16-0) [assistance clientèle 68](#page-67-0) audio/vidéo [câble 80](#page-79-0) [connecteur 10,](#page-9-1) [51](#page-50-0)

#### **B**

[balance des blancs, réglage 38](#page-37-0) [Bouton Display 11](#page-10-0) [Bouton OK 11](#page-10-1) [bouton Partager 11](#page-10-2) [bouton Qualité 14](#page-13-1) boutons [appareil photo 10](#page-9-2) [sur la station d'accueil 82](#page-81-0)

#### **C**

[caractéristiques 85](#page-84-0) carte mémoire [capacité 85](#page-84-1)

[copie des images sur 41](#page-40-0) [icône d'état 15](#page-14-0) [installation 17](#page-16-1) [logement 10](#page-9-3) [suppression de fichiers 32](#page-31-0) [volet 10](#page-9-4) clips vidéo [enregistrement 23](#page-22-0) [lecture 29](#page-28-0) [commentaires sonores,](#page-12-0)  [enregistrement 13,](#page-12-0) [23,](#page-22-1)  [34](#page-33-0) [compensation de l'exposition,](#page-37-1)  réglage 38 [Configurer, menu 36](#page-35-0) connecteurs [adaptateur secteur 10](#page-9-0) [audio/vidéo 10,](#page-9-1) [51](#page-50-0) [Station d'accueil HP 11,](#page-10-2) [81](#page-80-0) [téléviseur 10](#page-9-1) [USB 10](#page-9-5) connexions [à la station d'accueil 81](#page-80-1) [à un téléviseur 51](#page-50-0) [à une imprimante 50](#page-49-0) [en tant que MSDC USB \(Mass](#page-40-1)  Storage Device Class) 41 [sur un ordinateur 49](#page-48-0) [USB 40](#page-39-0) [copie des images sur la carte](#page-40-0)  [mémoire 41](#page-40-0)

#### Index 89

### **D**

date et heure [modification 39](#page-38-0) [réglage 18](#page-17-0) déclencheur [description 14](#page-13-2) [vitesse 86](#page-85-0) diaporama [affichage sur un téléviseur 52](#page-51-1) [menu 52](#page-51-2) [Digital Print Order Format 45](#page-44-0) [DPOF 45](#page-44-0) [durée de vie des piles,](#page-76-1)  visualisation 77

### **E**

[Ecran 11](#page-10-3) écran d'accueil, [personnalisation 40](#page-39-1) écran LCD d'état [emplacement 14](#page-13-3) [icônes 15](#page-14-1) e-mail [adresses, personnalisation du](#page-45-0)  menu Partage 46 [images avec HP Instant Share](#page-42-0)  43 enregistrement [clips vidéo 23](#page-22-0) [commentaires sonores 23,](#page-22-1) [34](#page-33-0) [enregistrement de commentaires](#page-12-0)  sonores 13

#### **F**

fichiers [DPOF 45](#page-44-0) [format ou qualité 28,](#page-27-0) [85](#page-84-2) [formats de compression 85](#page-84-2)

[supprimer de la carte](#page-31-0)  mémoire 32 flash [bouton 14](#page-13-4) [options 27](#page-26-0) [valeurs possibles 86](#page-85-1) [voyant 13](#page-12-1) Flash activé [icône d'état 15](#page-14-2) [réglage 27](#page-26-0) Flash auto [icône d'état 15](#page-14-3) [réglage 27](#page-26-0) Flash désactivé [icône d'état 15](#page-14-4) [réglage 27](#page-26-0) [flèches 11](#page-10-4) [format de compression 87](#page-86-1) [format vidéo NTSC 52](#page-51-3) [format vidéo PAL 52](#page-51-4) [formater la mémoire 32](#page-31-0)

#### **G**

[garantie 74](#page-73-0)

#### **H**

[haut-parleur 11](#page-10-5) heure et date [modification 39](#page-38-0) [réglage 18](#page-17-0) HP Instant Share [bouton 11](#page-10-2) [description 9,](#page-8-0) [43](#page-42-0) [marche/arrêt 11](#page-10-2)

**I**

[icône d'état de la carte SD](#page-14-0)  (Secure Digital) 15 images [agrandissement dans](#page-34-0)  l'appareil photo 35 [copier de la mémoire interne](#page-40-0)  vers la carte mémoire 41 [miniatures 35](#page-34-1) [paramètres de qualité 28,](#page-27-1) [85](#page-84-3) [restant dans l'appareil photo](#page-14-5)  [15,](#page-14-5) [24](#page-23-0) [rotation 32](#page-31-1) [suppression 32](#page-31-0) [téléchargement à l'aide de la](#page-82-0)  station d'accueil 83 [téléchargement de l'appareil](#page-48-0)  photo vers l'ordinateur 49 [visualisation 29](#page-28-0) impression d'images [à partir de l'ordinateur 50](#page-49-1) [directement à partir de](#page-49-0)  l'appareil photo 50 [utilisation de HP Instant Share](#page-42-0)  43 imprimante [connecter la station à 81](#page-80-2) [connexion à l'appareil photo](#page-49-0)  50 imprimer des images [à l'aide de la station d'accueil](#page-82-1)  83 installation [carte mémoire 17](#page-16-1) [logiciel 19](#page-18-0) [logiciel gratuit 19,](#page-18-1) [20](#page-19-0) [piles 16](#page-15-0) [Station d'accueil 9](#page-8-1)

[Instant Share.](#page-3-0) *Voir* HP Instant Share [ISO, réglage 39](#page-38-1)

## **L**

langue [modification 42](#page-41-0) [sélection au démarrage 18](#page-17-1) [lecture de clips vidéo 29](#page-28-0) logiciel [gratuit 19,](#page-18-1) [20](#page-19-0) [installation 19](#page-18-0) [logiciel gratuit 19,](#page-18-1) [20](#page-19-0)

#### **M**

Macintosh [paramètre USB sur l'appareil](#page-40-1)  photo 41 marche/arrêt [alimentation de l'appareil 14,](#page-13-0)  [17](#page-16-0) [HP Instant Share 11](#page-10-2) [Menu principal 11](#page-10-1) [mode Prévisualisation 11,](#page-10-0) [24](#page-23-1) [mémoire interne, copie des](#page-40-0)  images sur la carte mémoire 41 [Menu principal 31](#page-30-0) menu principal [bouton ON/OFF 11](#page-10-1) messages [affichés par l'ordinateur 67](#page-66-0) [appareil photo 63](#page-62-0) messages d'erreur [affichés par l'ordinateur 67](#page-66-0) [appareil photo 63](#page-62-0) [microphone 13](#page-12-0) [miniatures, visualisation 35](#page-34-1)

Index 91

mise au point [valeurs possibles 86](#page-85-2) [verrouillage 21](#page-20-0) [mode Prévisualisation 24](#page-23-1) [mode Relecture 29](#page-28-0)

### **N**

niveaux de qualité [description 28,](#page-27-1) [85](#page-84-3) [nombre d'images restant 24](#page-23-0) [nombre de pages restant, icône](#page-14-5)  d'état 15

#### **O**

ordinateur [connecter la station à 81](#page-80-3) [connexion de l'appareil photo](#page-48-0)  à 49 Ordinateur Macintosh [connexion à 83](#page-82-2) ordinateur Macintosh [connexion à 49](#page-48-1) [installation du logiciel 20](#page-19-1) [logiciel gratuit 20](#page-19-0) ordinateur Windows [installation du logiciel 19](#page-18-2) [logiciel gratuit 19](#page-18-1)

#### **P**

[paramètres d'exposition 37](#page-36-0) [partage des photos 43](#page-42-0) Partage, menu [description 44](#page-43-0) [messagerie 45](#page-44-1) [options d'impression 45](#page-44-2) [personnalisation 46](#page-45-0) [Picture Transfer Protocol 41](#page-40-2) piles

[extension de la durée de vie](#page-77-0)  78 [icône d'état 15](#page-14-6) [icônes de condition 77](#page-76-2) [installation 16](#page-15-0) [rechargeables 78](#page-77-1) [types à utiliser 77](#page-76-3) [visualisation des durées de vie](#page-76-1)  77 [volet sur l'appareil 13](#page-12-2) [piles AA 77](#page-76-3) [piles alcalines 77](#page-76-3) [piles chargées, icône 77](#page-76-4) [piles déchargées, icône 77](#page-76-0) [piles NiMH 77](#page-76-3) [piles photo lithium 77](#page-76-3) [piles rechargeables 78](#page-77-1) problèmes [dépannage 55](#page-54-0) [PTP 41](#page-40-2)

#### **Q**

qualité Bonne [description 28](#page-27-2) [résolution 85](#page-84-1) qualité d'image [bouton 14](#page-13-1) [icône d'état 15](#page-14-7) qualité Optimale [description 28](#page-27-3) [résolution 85](#page-84-1) qualité Supérieure [description 28](#page-27-4) [résolution 85](#page-84-1)

#### **R**

rafale [bouton 14](#page-13-5) [icône d'état 15](#page-14-8) [prise de vues avec 25](#page-24-0) [recyclage 3](#page-2-0) Réduction de l'effet yeux rouges [icône d'état 15](#page-14-9) [réglage 27](#page-26-0) [résolution des problèmes 55](#page-54-0) retardateur [bouton 14](#page-13-5) [icône d'état 15](#page-14-10) [prise de vues avec 25](#page-24-1) [voyant 13](#page-12-3) [revisualisation 22](#page-21-0) [rotation des images 32](#page-31-1)

#### **S**

sangle [attaches sur l'appareil photo](#page-12-4)  13 [procédure d'installation 16](#page-15-1) [Sites Web HP 68](#page-67-1) Station d'accueil HP [afficher sur un téléviseur 84](#page-83-0) [boutons 82](#page-81-0) [connexion à 11,](#page-10-2) [81](#page-80-1) [description 9](#page-8-1) [impression à partir de 83](#page-82-1) [Kit d'adaptation 9,](#page-8-2) [81](#page-80-4) [télécharger des images 83](#page-82-0) [Station d'accueil.](#page-3-0) *Voir* HP, station d'accueil [station d'accueil.](#page-3-0) *Voir* HP, station d'accueil suppression [clips vidéo pendant](#page-22-2) 

[l'affichage instantané 23](#page-22-2) [images et fichiers 32](#page-31-0) [images pendant l'affichage](#page-21-1)  instantané 22

#### **T**

téléchargement d'images [à l'aide de la station d'accueil](#page-82-0)  83 [de l'appareil photo vers](#page-48-0)  l'ordinateur 49 téléviseur [configuration 52](#page-51-5) [connecteur 10](#page-9-1) [connexion de l'appareil photo](#page-50-0)  à 51 [trépied, logement pour 13](#page-12-5) TV [bouton, station d'accueil 82](#page-81-1) [câble permettant de connecter](#page-79-0)  l'appareil photo 80 [connecter la station à 81,](#page-80-5) [84](#page-83-0)

#### **U**

[unité de disque, connecter en](#page-40-1)  tant que 41 USB [connecteur, appareil photo 10](#page-9-5) [connecteur, station d'accueil](#page-80-0)  81 [modification de la](#page-39-0)  [configuration 40](#page-39-0)

#### Index 93

#### **V**

valeurs possibles [flash 86](#page-85-1) [mise au point 86](#page-85-2) [verrouillage de la mise au point](#page-20-0)  21 vidéo [bouton 14](#page-13-6) icône d'état de [l'enregistrement 15](#page-14-11) [voyant 13](#page-12-3) [viseur 11](#page-10-4) [viseur optique 11](#page-10-4) visualisation [dans l'appareil photo 29](#page-28-0) [durée de vie des piles 77](#page-76-1) [icônes d'état de l'appareil](#page-14-1)  photo 15 [images agrandies 35](#page-34-0) [miniatures, images 35](#page-34-1) [voyant lumineux du viseur,](#page-10-4)  description 11 voyants [clignotants, sur l'appareil](#page-10-1)  [photo 11,](#page-10-1) [21](#page-20-1) [description 10](#page-9-2) [sur la station, clignotant 82](#page-81-2) voyants clignotants [appareil photo 11,](#page-10-1) [21](#page-20-1) [sur la station 82](#page-81-2) [vue agrandie des images 35](#page-34-0) vues [affichage instantané 22](#page-21-0) [miniatures 35](#page-34-1) [partage 43](#page-42-0) [prise de 21](#page-20-2) [revisualisation 29](#page-28-0)

## **Z**

zoom [bouton 12](#page-11-0) [caractéristiques 86](#page-85-3) [optique ou numérique 26](#page-25-0) [zoom numérique 26](#page-25-0) [zoom optique 26](#page-25-0)

#### www.hp.com/photosmart

Imprimé à Singapour, 2002

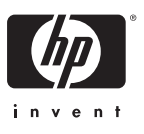

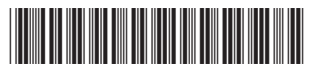

Q2164-90013